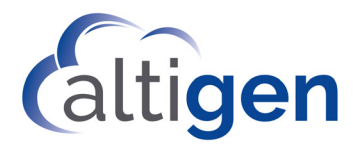

# MaxAgent™ Manual

# MAX Communication Server Release 9.0.1

April 2021

#### WARNING!

Toll fraud is committed when individuals unlawfully gain access to customer telecommunication systems. This is a criminal offense. Currently, we do not know of any telecommunications system that is immune to this type of criminal activity. AltiGen Communications, Inc., will not accept liability for any damages, including long distance charges, which result from unauthorized and/or unlawful use. Although AltiGen Communications, Inc., has designed security features into its products, it is your sole responsibility to use the security features and to establish security practices within your company, including training, security awareness, and call auditing.

#### NOTICE

While every effort has been made to ensure accuracy, AltiGen Communications, Inc., will not be liable for technical or editorial errors or omissions contained within the documentation. The information contained in this documentation is subject to change without notice.

This documentation may be used only in accordance with the terms of the AltiGen Communications, Inc., License Agreement.

AltiGen Communications, Inc. 670 N. McCarthy Boulevard, Suite 200, Milpitas, CA 95035

| Telephone: | 888-AltiGen (258-4436) |
|------------|------------------------|
| Fax:       | 408-597-9020           |
| E-mail:    | info@altigen.com       |
| Web site:  | www.altigen.com        |

#### TRADEMARKS

MAX Communication Server, MaxAdministrator, MaxCommunicator, MaxAgent, MaxSupervisor, MaxInSight, MaxOutlook, MaxCall, Enterprise Manager, AltiServ, AltiLink, AltiConsole, VRPlayer, IPTalk, and AltiReport are trademarks or registered trademarks of AltiGen Communications, Inc.

All other brand names mentioned are trademarks or registered trademarks of their respective manufacturers.

Copyright © AltiGen Communications, Inc. 2021.

All rights reserved.

# Contents

| Contents |
|----------|
|----------|

#### CHAPTER 1

| About MaxAgent                      | • | •• | <br>1 |
|-------------------------------------|---|----|-------|
| Outlook and Outlook Express Support |   |    | <br>1 |
| Licensing                           |   |    | <br>1 |

#### CHAPTER 2

| Installation                           |   |
|----------------------------------------|---|
| Pre-Installation Checklist             | 3 |
| Installing MaxAgent on a Client System | 4 |
| Uninstalling MaxAgent                  | 4 |
| Automatic Upgrade                      | 4 |
| Downgrade Procedure                    | 5 |

| Getting Started                      | 7  |
|--------------------------------------|----|
| Logging In                           | 7  |
| Version Mismatch Dialog Box          | 9  |
| Logging In Remotely                  | 9  |
| IP Extensions Using IPTalk           | 10 |
| When the Connection Is Lost          | 10 |
| Overview of the Main Window          | 1′ |
| Status Bar                           | 12 |
| Toolbar Buttons                      | 13 |
| Call Information Panel               | 13 |
| Tabbed Pages                         | 15 |
| Changing Activity Status             | 17 |
| Recording Activity Greetings         | 18 |
| Setting Status to Ready or Not Ready | 19 |
| Turning Do Not Disturb On and Off    | 19 |
| Log Out or Change Workgroups         | 19 |
| Minimizing and Exiting MaxAgent      | 20 |
| Shrinking MaxAgent                   | 20 |
| Using the Windows Tray Phone Icon    | 2′ |

| Searching in the Tabbed Windows | <br>21 |
|---------------------------------|--------|
| Customizing the Display         | <br>21 |

| Using MaxAgent                                | 27 |
|-----------------------------------------------|----|
| Answering Calls                               |    |
| Dialing Out                                   |    |
| Shortcut-Key Dialing                          | 29 |
| Dialing Speed Dial Numbers                    |    |
| Redialing                                     |    |
| Placing Calls on Hold                         |    |
| Workgroup Queue Hold (IPTalk Only)            | 31 |
| Double Hold (IPTalk Only)                     | 32 |
| Using Call Waiting                            | 33 |
| Transferring Calls                            | 33 |
| Displaying a Note on the IP Phone LCD         | 35 |
| Transferring Calls Over Tie-Trunks            | 36 |
| Making Conference Calls                       | 37 |
| Station Conferencing                          | 38 |
| MeetMe Conference                             | 40 |
| Working in the MeetMe Conference Window       | 41 |
| Creating a Meeting                            | 42 |
| E-mailing a Meeting Invitation                |    |
| Starting and Stopping a Meeting               |    |
| What the MeetMe Conference Host Can Do        |    |
| Continuing a Meeting Beyond Its Duration Time |    |
| Joining a MeetMe Conference                   |    |
| Recording Calls                               |    |
| Recording on Demand                           |    |
| Entering Account Codes                        |    |
| Entering Call Disposition Codes               |    |
| Checking Voice Mail                           |    |
| Dealing with Voice Mail                       |    |
| Save at Remote Server or Export Locally       |    |
| Deleting Messages                             |    |
| Returning a Call                              |    |
| Attaching a Note                              |    |
| Forwarding Voice Mail                         |    |
| To record an introductory message             |    |
| Monitoring Extensions/Workgroups              |    |
| Choosing Workgroups / Extensions to Monitor   | 55 |

| Reading the Monitor List                            |
|-----------------------------------------------------|
| Calling or Picking Up Calls56                       |
| Viewing the Call History56                          |
| Adding Contacts to MaxAgent58                       |
| Checking Workgroup Status                           |
| Viewing Your Workgroup Performance                  |
| Viewing Queues                                      |
| Pick Up Calls from Queue61                          |
| Using MaxAgent with TRUSTID61                       |
| Using ActiveX Control with Third Party Applications |
| Using MaxAgent with Polycom Phones62                |
| Supervised Transfers with Polycom Phones            |
| Blind Transfers with Polycom Phones                 |
| Starting Conference Calls with Polycom Phones       |

| Using MaxAgent With Unified Communications              | <br>.1  |
|---------------------------------------------------------|---------|
| The Main Window                                         | <br>. 1 |
| About Presence                                          | <br>. 2 |
| Phone Status Will Update Presence                       | <br>. 2 |
| Skype for Business Activities Will Update Presence      | <br>. 3 |
| Other Events May Update Presence                        | <br>. 3 |
| Docking the Skype for Business Client                   | <br>. 4 |
| Mapping MaxAgent Voicemail Greetings to Presences       | <br>. 4 |
| Configuring Ring-No-Answer for Skype for Business Calls | <br>. 5 |
| Basic Skype for Business Tasks                          | <br>. 6 |
| Set up Your Audio Device                                | <br>. 7 |
| Populate your Contact List                              | <br>. 7 |
| Answer Skype for Business Calls                         | <br>. 8 |
| Make Skype for Business Calls                           | <br>. 8 |
| Call Other Extensions                                   | <br>. 8 |
| Start a Skype for Business Conference Call              | <br>. 8 |
| Transfer Skype for Business Calls                       | <br>. 8 |
|                                                         |         |

| Configuring MaxAgent    | 11 |
|-------------------------|----|
| General Information     | 12 |
| Call Handling           | 14 |
| One Number Access (ONA) | 16 |

| Before You Set Up ONA    17      Setting Up One Number Access    17 |
|---------------------------------------------------------------------|
| Message Notification                                                |
| Working with Voice Mail Groups (Distribution Lists)                 |
| Working on Voice Mail Group Lists                                   |
| Call Alert Options                                                  |
| Voice Mail Play Options                                             |
| CRM Integration                                                     |
| Tab Layout         26                                               |
| Theme Selection                                                     |
| Server Time                                                         |
| IPTalk                                                              |
| Log                                                                 |

| Using MaxCall         |    |
|-----------------------|----|
| Logging in to MaxCall | 31 |
| The MaxCall Tab       | 31 |
| Using a Phrase        | 32 |
| Recording a Phrase    | 33 |
| Reviewing a Phrase    | 33 |

| Plantronics Headset Support                            | 35  |
|--------------------------------------------------------|-----|
| Headset Installation and Configuration                 | 35  |
| Using Plantronics Headsets with MaxAgent               | 36  |
| Known Issues with Plantronics Headset                  | 36  |
| Operational Notes                                      | 36  |
| Appendix A                                             | .37 |
| Errors and Troubleshooting                             | 37  |
| Troubleshooting IP Connectivity from a Remote Location | 38  |
| Index                                                  | .39 |

# **About MaxAgent**

MaxAgent is a Windows desktop application designed to improve the performance of workgroup and call center agents in a MAX Communication Server ACM (MAXCS) environment.

MaxAgent allows workgroup agents to manage workgroup calls from their computers. It allows direct access to call handling and other functions, including the following:

- Viewing caller data (for example, IP address, account number, credit card number, name, and so on) sent with an incoming call
- Viewing queue data and other workgroup-related statistics, agent's performance, and member login/logout
- Exporting and printing workgroup queue and performance data
- Setting up group meetings

Call information can be stored to an internal or external CDR database for future review and analysis.

## **Outlook and Outlook Express Support**

MaxAgent supports Microsoft Outlook 2010, 2013, and 2016 (32bit only), allowing you to obtain phone numbers to dial from a Microsoft Outlook Contact list. MaxAgent also lets you see the incoming calls that have a matching record in the Contact list.

You must set up the Outlook Contacts list prior to using this feature.

# Licensing

The following Altigen licenses are required:

- MaxAgent requires a MaxAgent seat license for each user, or a MaxAgent session license.
- The IPTalk feature requires an IPTalk license for each user, or an IPTalk session license.

- MaxCall requires a MaxCall seat license for each user or a MaxCall session license.
- An optional Polycom Advanced Features license is available for using special features of various Polycom phones with MaxAgent.

A system administrator can verify seat licenses in MaxAdministrator by selecting **License** > **Client SEAT License Management** from the main menu.

# Installation

The client system must meet the following minimum requirements.

Operating systems supported:

- Windows 10
- Windows 8.1 (64-bit)

System requirements:

- IBM/PC AT compatible system
- Microsoft .NET 4.5 or higher
- 2 GHz CPU or faster
- 1 GB available hard drive disk space
- 1 GB RAM
- SVGA monitor (1024 x 768) with 256 color display or better
- Keyboard and mouse
- A sound card in the computer, if using IPTalk
- MAXCS 9.0.1 must be running on a server accessible to this client

## **Pre-Installation Checklist**

Before installing MaxAgent, make sure the following is done:

- MAXCS 9.0 has been installed on the system server.
- TCP/IP is enabled on both machines.
- The client is able to connect to the server on the network.
- The person installing MaxAgent has local administrator rights on the client computer.
- The extension affiliated with the client computer has a MaxAgent Seat License assigned to it, or there is a MaxAgent Session License installed in the MAXCS 9.0 system.

# **Installing MaxAgent on a Client System**

When the above items are done, follow these steps on the client machine:

- 1. Close all Windows applications.
- 2. On the MAXCS 9.0 installation media, open the **MaxAgent** folder and run the **Setup** program, following the installation instructions on the screens.

Alternatively, if your system administrator has loaded MaxAgent on a shared network server, you can copy the files in the MaxAgent folder and the Shared Components folder to your desktop computer, and run the MaxAgent **Setup** program.

# **Uninstalling MaxAgent**

- From the Windows Start menu, select Control Panel > Add/ Remove Programs > MaxAgent 9.0.1.
- 2. Click **Remove**, and respond to any additional prompts.

## **Automatic Upgrade**

Each time you start up MaxAgent, a comparison is made with the version of MAXCS that is running on the server. If your MaxAgent version is not compatible with a new version of MaxCS, then you will be prompted for permission to upgrade MaxAgent. If you agree to upgrade, the MaxAgent startup is terminated and a software upgrade session is started. Restart MaxAgent to run the new-er version.

- **Note:** For UC-enabled users, if you have the Skype for Business client docked while you perform an auto-upgrade, the MaxAgent window will disappear briefly during the process, showing you only the Skype for Business client.
- **Note:** For remote MaxAgent users outside of the firewall, TCP port 10050 must be open to allow automatic upgrade. Also, automatic upgrade over the Internet requires the sending of 80-200 MB files over the WAN, so it may take some time to perform the update.

# **Downgrade Procedure**

- Go to Control Panel > Add/Remove Programs and remove MAXCS 9.0 and ALL OTHER 9.0.1 client applications (MaxCommunicator, MaxSupervisor, MaxOutlook, AltiConsole and CDR Search).
- 2. Reboot your system and install the earlier MaxAgent software, as appropriate.

#### 6 MaxAgent Manual

# **Getting Started**

# Start MaxAgent from the Microsoft Windows **Start** menu, by choosing **Start** > **All Programs** > **MaxAgent** > **MaxAgent**.

If you are connecting to the Internet through a modem connection, before you log in, establish a session connection from your computer to your local Internet service provider.

# **Logging In**

1. If this is your first time logging into this MAX Communication Server system, enter the system server's IP address or the name of the system server you will be using. To obtain the server name or IP address, ask your IT administrator.

| 2.                | MAXAGENT                        | ALLER |
|-------------------|---------------------------------|-------|
| Server Name:      | 10.30.9.46 -                    |       |
| Extension:        | 3500                            |       |
| Password:         | ••••                            |       |
| 🗆 Enable IPTalk s | oftphone 🔽 Always save password |       |
| Enable MaxCall    |                                 |       |
|                   | Sign in Ca                      | ncel  |

(Subsequently, when you log in, you'll see the IP address in the **Server Name** field. You may use the drop-down list to select a different server, if more than one server is available.)

2. Enter your **Extension** number and **Password** assigned to your phone.

If you want to store your login password and have it entered automatically the next time you log in to MaxAgent, check the **Always save password** check box.

- **Note:** If you exceed the maximum number of failed login attempts (this threshold is set by your administrator) your login will be disabled for from 1 to 24 hours (depending on the duration set by your administrator).
- 3. If your extension is an IP extension and you will be using a headset, check the **Enable IPTalk softphone** check box. (An Altigen IPTalk license must be assigned to your extension.)

(Even if you do not have an IP *phone*, as long as your extension is set up as an IP extension by your system administrator, you can check the **Enable IPTalk softphone** check box.)

See "Logging In Remotely" on page 9 for more information on using IP extensions remotely.

- If you will be using MaxCall, check the Enable MaxCall check box. (Your extension must be assigned to a MaxCall license.)
- Click Sign In or press the Enter key. (To back out of signing in, click Cancel or press the Esc key.) The Login dialog box opens. (If your current password does not meet the new MaxCS 9.0.1 password requirements, you will be prompted to change it.)

| - |                                                         |                                                                            |          | Check this      |
|---|---------------------------------------------------------|----------------------------------------------------------------------------|----------|-----------------|
|   | Å Workgroup Login                                       |                                                                            | ×        | box to log into |
|   | ✓ GROUP       ☑ 395       ☑ 542       ☑ 556       ☑ 762 | NAME<br>Corporate Phase II<br>East Sales<br>Western Demo<br>Customer Input |          | all groups      |
| l | Outbound Workgroup                                      | 395                                                                        | ~        |                 |
|   | Logout Reasor                                           | 01 Lunch                                                                   | <u>_</u> |                 |

6. Select the workgroup or workgroups you want to log in to. You can log in to eight workgroups simultaneously.

- If the system administrator has allowed you to change your outbound workgroup, you may do so. (Your outbound calls are logged to the workgroup specified in **Outbound Workgroup**.)
- 8. Click **OK**.

Beginning with Release 9.0.1, you can log into additional workgroups without the application automatically changing your status to *Ready*. This means that you must set your status to *Ready* manually.

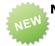

**Note:** Release 9.0.1 has stricter password requirements than previous releases. If your current password does not meet the new requirements, you will be prompted to create a new password.

### **Version Mismatch Dialog Box**

If your version of MaxAgent is incompatible with the version of MAXCS on the system server, you are prompted for upgrade permission when you try to log in. If you allow upgrade at this time, the MaxAgent startup is terminated and a software upgrade session is started. When the upgrade is completed, restart MaxAgent to run the newer version. (See "Automatic Upgrade" on page 4 for more details.)

## **Logging In Remotely**

You can use MaxAgent from a remote location if

- MaxAgent is installed on your remote computer
- Your extension is configured as an IP or mobile extension by your system administrator
- You have an Altigen-certified IP phone or are using IPTalk

Consult your system administrator or authorized Altigen dealer for details on obtaining this equipment.

All the call handling functions are the same as when you log in locally, with the exception of the ability to configure One Number Access. You can pick up voice mail, forward local business office phone calls to another site such as a home desktop computer, and even receive phone calls as you would at the office.

#### Logging In From a Remote Location

- 1. If you connect to the Internet through a modem connection, establish a connection to your internet service provider (ISP).
- 2. Log in using your **Extension** and **Password** as usual.
- 3. If you will be using a headset plugged into your computer, check the **Enable IPTalk softphone** check box. If you will be using MaxCall, check the **Enable MaxCall** check box.
- 4. Click **OK.**

#### **IP Extensions Using IPTalk**

To use IPTalk, you need an Altigen-certified USB headset system (your phone system administrator or Altigen dealer can recommend headsets).

**Note:** You can run only one instance of MaxAgent with IPTalk per system.

To make and receive calls using IPTalk,

- 1. Connect your headset to your computer.
- 2. Use the MaxAgent dialing and call accepting functions as usual to make and receive calls.

## When the Connection Is Lost

When the connection with the phone server is lost, a message asks if you want to connect again. Clicking **Yes** will restore the connection without you having to go through the log-in process again.

If your system administrator has enabled the 'Redirect' feature for MAXCS, when MaxAgent detects that its connection with the MAXCS server has been lost, you will be offered two options:

• If you choose **Reconnect to Main Server**, then the client will try to re-establish its connection with the main server. If it cannot reconnect, it will prompt you to redirect the connection to the alternate server.

• If you choose **Redirect to Alternate Server**, then the client will establish a connection with the alternate server. Once your administrator has brought the main server back up, you will be prompted to switch the client's connection back to the main server.

## **Overview of the Main Window**

Once you log in to MaxAgent, the main window appears. This window provides tools to manage and monitor calls, and is your window into your workgroup environment.

**Note:** If your account is configured for Unified Communications (UC), then your window will look a bit different. See the next chapter, "Using MaxAgent With Unified Communications" on page 1 for details.

You can customize the MaxAgent display: select the theme; the toolbar buttons, tabs, and columns you need and their order of appearance; the sort order; and so on. See "Customizing the Display" on page 21.

| 5                      | Set your activ             | /ity state/                                                    | Status                                                |                               | Config                   |
|------------------------|----------------------------|----------------------------------------------------------------|-------------------------------------------------------|-------------------------------|--------------------------|
| V                      | view your Pre              | esence                                                         | bar                                                   | Shrink wi                     | ndow                     |
| MaxAgent               |                            |                                                                |                                                       |                               |                          |
| 🕨 Barbar               | ra Tyara (237) 👔 Available | •                                                              | Ready                                                 | 🗸 🖂 Voicemail (0)   👗 DND OFF | 📗 🚽 🤣 🚸                  |
|                        | ×                          | Connect Transfer                                               | To VM                                                 | ap Login                      |                          |
|                        | State Name                 | Number Grou                                                    | Jp DNIS                                               | Duration Conference           | ce User Data             |
| Record 1               |                            | Call                                                           | control tool                                          | har                           |                          |
|                        | Dialer box                 | -                                                              | control tool                                          | bar                           | Þ                        |
| Record S               | Dialer box                 | -                                                              |                                                       |                               | ▶<br>₩G  ₩G ¥            |
| •1                     | Dialer box                 |                                                                |                                                       |                               | ¥G 益 WG Y                |
| <                      | Dialer box                 | Cont Spec                                                      |                                                       |                               | ▶<br>WG 益 WG Y<br>Locet▲ |
| Direc                  | Dialer box                 | ont 😒 Voice 🕃 Spec                                             | 5 🚰 Gree 🏧 MeetMe                                     | 🔜 WG 5 📥 Perfo 💣 V            |                          |
| Di rec      Type Local | Dialer box                 | ont Se Voice Spec                                              | s S Gree C MeetMe<br>Activity                         | 🔜 WG 5 📥 Perfo 💣 V            | Locat                    |
| •1                     | Dialer box                 | ont Se Voice Spec<br>Search in Name<br>Name<br>James Coucculas | s S Gre <sup>104</sup> MeetMe<br>Activity<br>Activity | E WG S A Perfo V              | Locat A                  |

#### See call Information in here

Tabbed pages

If you checked **Enable IPTalk** when you logged in, the right side of the toolbar looks a little different:

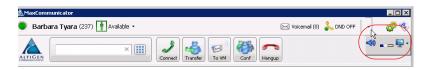

Click the Speaker icon to mute and unmute. Use the slider bar to increase/decrease the volume.

Use the Down arrow to shrink the application to the top or bottom of the display, or reset it to normal.

Note that in some scenarios, when you right-click a connected call, the Mute and Unmute options may be disabled.

#### **Status Bar**

From the status bar you can do the following:

- Change your activity state from the drop-down list (see "Changing Activity Status" on page 17).
- If you have configured Call Handling to forward all calls, see the target destination.
- See when a call is in wrap-up mode (you have transferred it, sent it to voice mail, or hung up). Note that you can still receive *direct* calls while in wrap-up mode.
- Toggle between Ready and Not Ready.
- See the number of unopened voice mails.
- Turn Do Not Disturb (DND) on and off (see "Turning Do Not Disturb On and Off" on page 19).
- If you're using IPTalk, you can mute the call (using the **Mute** toggle button) and control the volume using the volume control.

Mute button — 🥠 💶 — Volume control

- Shrink MaxAgent to a single tool bar and restore it to normal size by selecting from the drop-down menu.
- Configure MaxAgent (see "Configuring MaxAgent" on page 11).

Open help.

### **Toolbar Buttons**

Toolbar buttons provide single-click functions to connect, hangup, transfer, send to voicemail, hold, conference, send calls to **AA** (auto attendant), flash, record, redial, intercom, and enter account code. The **Login** button lets you log in to other workgroups or log out of a workgroup.

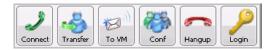

You can choose the buttons you want and the order in which you want them. See "Customizing the Display" on page 21.

The **Dialer** field and **Dial** button are also in the toolbar. Click the **Dial** button to pop up the dial pad.

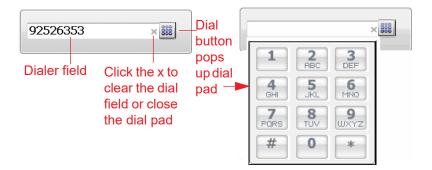

#### **Call Information Panel**

The call information panel displays several columns of information about calls:

**Record** — shows when a call is being recorded (for Callback calls, this entry is for the current call)

**State** — the state of the currently active call (for Callback calls, this entry is for the current call).

• **AA** — the call is being transferred to an auto attendant

- Busy callee is busy or not available
- Call Pending the call is placed into a workgroup queue
- Conference the call is in conference
- Connect the call is connected
- Dial Tone a dial tone is present, and MaxAgent is ready to dial out
- Error receipt of an error tone
- Hold the call is on hold
- Hold Pending the call is being transferred or conferenced
- Idle the extension is not in use
- Play VM playing voice mail (The Duration field displays the duration of the voice mail as it plays. The duration display does not reflect fast forward or fast backward.)
- **Record** recording an introductory message
- Ringback caller sees this state while the callee's phone is ringing
- **Ringing** an outgoing call is ringing another phone or an incoming call is ringing your phone

**Name** — the name of the person on the other end of the call, if available (for Callback calls, this entry is for the current call)

**Number** — the phone number at the other end of the call (for Callback calls, this entry is for the current call)

**Type** — the type of call; normal or Callback

**Group** — your workgroup number for this call (for Callback calls, this entry is for the current call)

 $\mathbf{DNIS}$  — the DNIS number, if appropriate (for Callback calls, this data is for the original call)

**Duration** — duration of the call (for Callback calls, this data is for the current call)

**Conference** — indicates the conference host (for Callback calls, this data is for the current call)

**User Data** — data entered by an agent and carried with a trunk call (for Callback calls, this data is for the original call)

 ${\bf IVR} \ {\bf Data} - {\bf this} \ {\rm field} \ {\rm is} \ {\rm filled} \ {\rm by} \ {\rm the} \ {\rm IVR} \ ({\rm for} \ {\rm Callback} \ {\rm calls}, \ {\rm this} \ {\rm data} \ {\rm is} \ {\rm for} \ {\rm the} \ {\rm original} \ {\rm call})$ 

**TrustID Status** — this column will display whatever phrasing and color coding your business has configured, to indicate the level of authentication for a call

**TrustID Data**— this column will display whichever parameter has been configured for your company.

When an agent transfers a call, the TRUSTID data is transferred as well, so that the receiving party can see the confidence level.

When the call is routed, forwarded, or connected over a SIP tietrunk, the TRUSTID data will still be associated with the call.

If your workgroup is handling Callback calls, the following additional fields will be available:

**Original Number** – for Callback calls, the original phone number

Original Name - for Callback calls, the original name

 ${\bf Original\ Group}$  — for Callback calls, the original workgroup where the caller chose the Callback option

To hide a column you don't want to see, right-click a column heading and uncheck the column.

To rearrange columns, click and drag a column heading to where you want it.

#### Accessing a Context Menu for a Call

If you are using an IPTalk session, you can right-click a call to access a context menu for that call. Then select from commands available for that call.

#### **Tabbed Pages**

Thirteen tabbed pages are available on the bottom half of the MaxAgent screen: Voicemail, Contacts, Greeting, Performance, History, Directory, WG Status, Speed Dial, WG Voicemail, MeetMe, Monitor, WG Queue, and LinePark. (If you have enabled MaxCall, the MaxCall tab is available also. MaxCall requires a license and is discussed in "Using MaxCall" on page 31.)

| 🥪 Voicem | nail 🚯 Conta | cts | 羄 Greeting   | 📥 Performance | 🔂 History | Directory    | 🔜 WG Status |
|----------|--------------|-----|--------------|---------------|-----------|--------------|-------------|
|          | 🙄 Speed Dial |     | WG Voicemail | MeetMe        | 🗐 Monitor | 💣 🛛 WG Queue | 🚔 LinePark  |

**Voicemail** — A log of unopened and opened voice mails left at your extension. Columns include: Type, Number, Caller Name (if available from extension information or from an external database), Date/Time, Duration, and Note. See "Dealing with Voice Mail" on page 52.

**Contacts** — A list of contacts you have added to your MaxAgent. Columns include: Name, Company, Business Phone, Mobile Phone, Email Address, IM Address, Home Phone. To find out how to add contacts to your MaxAgent, see "CRM Integration" on page 25.

**Greeting** — From the **Greeting** tab, you can record and review greetings for each Activity state. See "Changing Activity Status" on page 17.

**Performance** — Shows your performance since midnight for each workgroup you're logged into. Includes direct calls and workgroup calls. Shows amount of time you were logged in, not ready, DND/ FWD, on inbound calls, on outbound calls, in wrap-up mode, and in hold state. See "Viewing Your Workgroup Performance" on page 59.

**History** — A history of your incoming, outgoing, and missed calls. Columns include: Direction (inbound - red arrow, outbound green arrow, missed), Number, Name, Date/Time, Duration, DNIS, Group, and Note. See "Viewing the Call History" on page 56.

**Directory** — Lists the extensions of people at the company. Columns include: Type (local, remote), Extension, Name, Activity (or Presence), Department, Location.

**Note:** In order to see activity/Presence for remote extensions on the Directory tab, you must add those remote extensions to your Monitor list by following the steps described in "Choosing Workgroups / Extensions to Monitor" on page 55.

**WG Status** — Shows the real time status of all the workgroups you're logged into. Columns include: Workgroup Number, Workgroup Name, Login/Out Status, Calls In Queue, Calls In Queue > SL, Longest Queue Time, New, Agents Logged In, Total Busy Agents, Total Agents Not Available, % of Calls That Exceed Threshold. See "Checking Workgroup Status" on page 58. **Speed Dial** — A list of speed dial numbers entered by the system administrator and entered at the extension. Columns include: Type (extension speed dial or system speed dial), ID, Name, Number, and Note. See "Dialing Speed Dial Numbers" on page 30.

**WG Voicemail** — A log of unopened and opened voice mails left at the workgroup extension. Columns include: Type, Number, Caller Name (if available from extension information or from an external database), Date/Time, Duration, Group, and Note. See "Checking Voice Mail" on page 51.

**MeetMe** — From the **MeetMe** tab, you can schedule and monitor phone meetings. See "MeetMe Conference" on page 40.

**Monitor** — A list of extensions you have chosen to monitor. Columns include: State, Extension, Name, Activity, DND/FWD, Caller Name, Number, Department, Location, DNIS, and Duration. See "Monitoring Extensions/Workgroups" on page 55.

**Line Park** — Shows calls parked for line park groups that you are a member of. You can pick up a parked call from the **LinePark** tab. Columns include: Park (the Park ID), Extension, Caller Name, Number, DNIS, and Duration.

To park a call in MaxAgent, click the **Flash** button on the call control tool bar (you must customize your tool bar to display the **Flash** button), enter #41 (system call park) or #31 (personal call park) in the dialer field, then click the **Connect** button on the call control tool bar.

**WG Queue** — Shows all the calls in queue. You can pick up a call from queue if the system administrator has allowed it for your extension. The following fields are included: ID, Group, Queue Time, Priority Queue Time, Caller ID, Caller Name, DNIS, Priority, SKLR, and Type. If your workgroup is a target workgroup for Callback calls, you will also see the fields Original Caller ID, Original Caller Name, and Original Group. See "Viewing Queues" on page 59.

# **Changing Activity Status**

You can specify your whereabouts, so that others are informed. Click the Down arrow on the **Activity** button and choose the appropriate category:

- Available (System) (the system greeting is used)
- Available (Personal) (your personal greeting is used)

- Meeting
- Away
- Travel
- **PTO** (personal time off)
- Busy (new for Release 9.0.1)

Your system administrator may have configured additional activities to select from.

The activity category you select appears beside the button. Keep your Activity status updated.

**Note:** If your account is UC-enabled, you will not see an Activity status in the Status Bar. Instead, you will see your Skype for Business Presence. Refer to "Using MaxAgent With Unified Communications" on page 1, for more details.

# **Recording Activity Greetings**

You can record a different greeting for each Activity status. To do so, click the **Greeting** tab, and select an Activity. Then click the **Record** button at the bottom of the tab to record a greeting. (Alternatively, you can right-click the activity, and select **Record**.) Use your phone or headset to record the greeting.

| 🚯 Contacts       | -    | Voicemail | 0 | Speed Dial | 9 | Monitor | 6 | History | Directory | 4 | MeetMe | 8 | Greeting |
|------------------|------|-----------|---|------------|---|---------|---|---------|-----------|---|--------|---|----------|
| Associated Activ | rity |           |   |            |   |         |   |         |           |   |        |   |          |
| In-System        |      |           |   |            |   |         |   |         |           |   |        |   |          |
| In-Personal      |      |           |   |            |   |         |   |         |           |   |        |   |          |
| Meeting          |      |           |   |            |   |         |   |         |           |   |        |   |          |
| Away             |      |           |   |            |   |         |   |         |           |   |        |   |          |
| Travel           |      |           |   |            |   |         |   |         |           |   |        |   |          |
| PTO              |      |           |   |            |   |         |   |         |           |   |        |   |          |
| Training         |      |           |   |            |   |         |   |         |           |   |        |   |          |
| Lunch            |      |           |   |            |   |         |   |         |           |   |        |   |          |
| Record           |      | Review    |   |            |   |         |   |         |           |   |        |   |          |

To hear the greeting played back, click the **Review**. button. Change your greeting whenever you want to.

**Note:** If your account is UC-enabled you can record different greetings for each Skype for Business Presence, instead of for each Activity.

# Setting Status to Ready or Not Ready

The Ready/Not Ready button is a toggle. Click it to tell the system not to send workgroup calls to your extension. Click it again to tell the system you are ready to receive workgroup calls.

If MaxCS has been configured to require a Reason Code when you switch status to *Not Ready*, you will be presented with a dialog box. From the menu, choose a Reason Code and click OK.

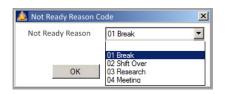

If you need to change to a different reason code while your status is still *Not Ready*, you can right-click the Not Ready button and choose the new code from the list.

# **Turning Do Not Disturb On and Off**

The DND button is a toggle that turns **Do Not Disturb** on and off. When **Do Not Disturb** is on, all incoming calls are forwarded according to your **Enable Busy Call Handling** settings.

**Note:** If the system administrator has disabled the Do Not Disturb feature for the extension, the **DND** feature will not be available to you. If you select **DND**, an alert pops up informing you that DND is not allowed.

## Log Out or Change Workgroups

You can log out of a workgroup or change the workgroups you're logged in to as follows:

- 1. Click the **Login** button to open the WG Login window.
- To log out or change workgroups, deselect the check box(es) next to the workgroup(s) you're logging out from. To log out from all workgroups, check the Group box.
- 3. If logout reason codes are required in your system, select one in the **Logout Reason** drop-down list.

- 4. If you want to log in to other workgroups, select their check boxes.
- 5. Click **OK**.

## Minimizing and Exiting MaxAgent

**Minimize** - To minimize MaxAgent, click the **Minimize** button in the top right corner of the screen. MaxAgent shrinks to an icon in the Windows task bar and the Windows system tray.

**Exit** - If you are shutting down Microsoft Windows, MaxAgent will close automatically. Otherwise, to exit MaxAgent, right-click the icon in the Windows Task bar and choose **Close Window** or click the X in upper right corner of the MaxAgent window.

### **Shrinking MaxAgent**

To shrink MaxAgent to a strip at the top or bottom of your screen, click the **Arrange Window** button and select **Top** or **Bottom**. The strip displays the MaxAgent status bar, the caller name (if available) and number, the workgroup number and name, number of calls in queue, longest queue time, plus no more than six call control buttons and the dialer field:

| • | WG: 515 BT Group | CIQ: 0 LQT: 00:00 | • | 2. | 8 8 | <b>~</b> 🗘 | 00 | 📔 🖂 (0) 👗 🛛 💻 - |
|---|------------------|-------------------|---|----|-----|------------|----|-----------------|
|   |                  |                   |   |    |     |            |    |                 |

To restore MaxAgent to full view, click the **Arrange Window** button and select **Normal**.

**Note:** The **Arrange Window** button does not work when you have the Skype for Business client docked (for UC-enabled users).

When MaxAgent is shrunk and you put a call on hold (by clicking the **Hold** button), the number flashes. Clicking the number reconnects to the call.

**Note:** If a new call comes in while a call is on hold, MaxAgent changes to normal size automatically, allowing you access to both calls.

# **Using the Windows Tray Phone Icon**

After you log in, the MaxAgent icon is displayed in the Windows tray, normally at the bottom right of your screen.

When you have new voice mail, the icon changes to show you have voice mail.

If MaxAgent is not on your Windows desktop, but either icon appears in the Windows tray, double-click it to open the MaxAgent main window.

## **Searching in the Tabbed Windows**

Searching is available in these tabs: Directory, History, Contacts, Voice Mail, WG Voicemail, and Speed Dial.

| Directory | 🕘 Monitor 🛃 | History 👘 | Voicemail | 😂 Speed Dial 😽                     | Greeting |
|-----------|-------------|-----------|-----------|------------------------------------|----------|
| 0,        |             |           | Search in | Name                               | •        |
| Туре      | Extension   | Nam       | e         | Type<br>Extension                  |          |
| Local     | 100         | Ente      |           | Name                               |          |
|           |             |           |           | Activity<br>Department<br>Location |          |

To search,

- 1. In the **Search in** field, select the column you want to search in.
- Put your cursor in the field beside the magnifying glass, and type what you're looking for. The search begins as you type, and the list is narrowed to records that match what you're typing.
- 3. When you begin a new search, all the information that was on the tab reappears. Or you can clear the field beside the magnifying glass or make another selection in the **Search in** field, and you'll see all the information on the tab.

# **Customizing the Display**

You can customize the MaxAgent display to meet your needs in the following ways:

- **Resize MaxAgent** windows by using the standard Windows method: place the cursor at a window edge or corner, then drag the window to the size you want.
- **Specify the tabs** you want to display: right-click on the area just above the tabs. A list of tabs opens.

| LinePark     |
|--------------|
| WGQueue      |
| History      |
| SpeedDial    |
| Performance  |
| WGStatus     |
| Directory    |
| Voicemail    |
| Greeting     |
| Contacts     |
| MeetMe       |
| Monitor      |
| WG Voicemail |
|              |

Check the tabs you want to display, and uncheck the tabs you don't want to display.

• **Specify the columns** you want to see by right-clicking a column heading and checking or unchecking columns in the pop-up list. Checked columns will be displayed.

| <b>v</b> | Descal               |
|----------|----------------------|
| <u> </u> | Record               |
| ~        | State                |
| ×        | Name                 |
| ¥        | Number               |
| ~        | Group                |
| ~        | DNIS                 |
| 1        | Duration             |
| 4        | Conference           |
| ~        | User Data            |
| ~        | IVR Data             |
| ~        | Туре                 |
| 4        | Original Caller ID   |
| ~        | Original Caller Name |
| ~        | Original Group       |

• **Resize columns** by placing the cursor on a column divider in the header area until the cursor changes to a movable double bar (||). Then move the bar to resize the column.

• **Rearrange columns** by clicking and dragging a column name to the location you want.

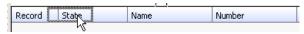

Moving the Record column to the right

• **Sort columns** in ascending or descending order by clicking the column heading. An ascending (first to last) or descending (last to first) arrow appears. Click the column heading again to sort in the reverse order. If you click a column heading, and all the data in that column is the same, MaxAgent keeps the sort order of the previously clicked column.

| Date/Time       | Date/Time        |
|-----------------|------------------|
| Ascending order | Descending order |

• Add, remove, and rearrange the toolbar buttons in MaxAgent by right-clicking in the button area and choosing Customize Toolbar Buttons.

| 🛃 Toolbar Customization                                                                                                    |           |                                      |            |
|----------------------------------------------------------------------------------------------------|-----------|--------------------------------------|------------|
|                                                                                                    | <u>(1</u> |                                      |            |
| Choose button from:                                                                                                    |           | Toolbar:                             |            |
| Image: Second second second | Add >>    | Connect<br>Transfer<br>To VM<br>Conf | Up<br>Down |
| Record     Redial     To AA                                                                                                    | << Remove | Cogin                                |            |

The buttons displayed in your MaxAgent are in the right-hand list. To remove a toolbar button, select it and click **Remove**. To add a toolbar button, select a button from the list on the left, and click **Add**. To rearrange buttons, select a button from the list on the right, and click the **Up** button or **Down** button, until the toolbar button is where you want it. When finished, click **OK**.

Note: When MaxAgent is shrunk to a strip at the top or bottom of your screen, six buttons are initially displayed by default in the shrunken toolbar: Connect, Transfer, To VM, Hangup, Redial, Hold. These are the only buttons available to a shrunken toolbar. You can remove any of them in the way just described and add them back again.

When MaxAgent is made normal size, the buttons you originally selected are again displayed in the toolbar. In other words, you configure the normal toolbar and the shrunken toolbar separately, and MaxAgent keeps your preferences for each.

- Remove the dialer field by right-clicking a toolbar button and choosing Customize Toolbar Buttons, as above. In the Toolbar Customization dialog box, clear the check box beside Show Dialer. To display the dialer again, check the Show Dialer check box.
- **Pop up MaxAgent** when you have incoming calls. Pop ups work when MaxAgent is minimized or is a strip at the top or bottom of the window but *not* when you have exited. See "Call Alert Options" on page 23.
- **Drag and dock the tabs** by dragging the dotted area above them to the right arrow, the left arrow or the bottom arrow. Once you start moving the group of tabs, the arrows appear. Move the cursor to an arrow, and the tabs will be docked at the side you selected.

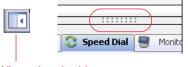

Dragging and docking

When the docking arrows appear, they look like this

- **Drag and dock one tab** by dragging it by its tab until the cursor is on the arrow where you want the tab to dock.
- Make a tab a separate window independent of the MaxAgent main window by dragging it out by its tab, or by double-clicking the tab. Then you can resize the window and move it around.

To dismiss the window, click the close button in the upper right corner. To return the window to the set of tabbed pages, drag it by its title bar to the tabs area.

|              |           | -           |         |
|--------------|-----------|-------------|---------|
| 🗧 🚯 Contacts | 🗐 Monitor | 👘 Voicemail | History |
|              | -         |             | - NE-   |

A tab is being dragged from an independent window back to the tabs group.

#### 26 MaxAgent Manual

# **Using MaxAgent**

MaxAgent call handling-related functions include:

- Answering calls, see page 27
- Dialing out, see page 28
- Placing calls on hold, see page 31
- Using call waiting, see page 33
- Transferring calls, see page 33
- Conferencing, see page 37
- Recording Calls, see page 48
- Using account codes, see page 49
- Entering Call Disposition codes, see page 50

In addition you can do the following:

- Check voice mail, see page 51
- Monitor other extensions, see page 55
- View the history of calls, see page 56
- E-mail and IM from the Contacts tab, see page 58
- Check workgroup status, see page 58
- View your own workgroup performance, see page 59
- View queues, see page 59

If your account is configured for Unified Communications (UC), then your window will look and behave a bit differently. See the section "Using MaxAgent With Unified Communications" on page 1 for details.

Agents using Polycom VVX model phones should also refer to the section "Using MaxAgent with Polycom Phones" on page 62.

# **Answering Calls**

To answer a call click the word *Ringing* in the call's **State** cell. The state changes to *Connected*.

| Record | State   | Name | Number     | Group |
|--------|---------|------|------------|-------|
|        | Ringing | 0    | 5102526353 |       |
|        |         |      |            |       |

| Record | State     | Name | Number     | Gł |
|--------|-----------|------|------------|----|
|        | Connected | 0    | 5102526353 |    |

Or, click the **Connect** button in the toolbar.

If you have configured pop-up alerts to notify you of incoming calls, you can answer a call from the pop-up.

Beginning with Release 9.0.1, there are several enhancements for call alerts:

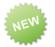

- For IPTalk users, call alerts will now show the phone number/ extension and/or the workgroup name.
- If you have multiple call alerts on the screen, you can now right-click any of those notifications to see a popup offering to delete all queue alerts. Clicking **Yes** will clear all alerts, so that you do not have to delete each alert individually.

# **Dialing Out**

To dial a number, click in the dialing field, enter a number or name, and then click the **Dial** button or press **Enter** on your computer keyboard.

- Enter a number You can enter a number in the dialing field by using the standard numeric keys or numeric keypad on your computer, or by using the dial pad in MaxAgent.
- Enter a name For names recorded in the system, you can enter a name by using the keyboard on your computer to type the name. Then select the name from the drop-down list that opens. The number for that name appears in the dialing field.

To close the drop-down list or clear the dialing field, click the  $\ensuremath{``x''}$  in the field.

| 📩 MaxAgen                           | ıt    |      |      |
|-------------------------------------|-------|------|------|
| 🔵 Barbara Tyara (237) 👖 Available 🗸 |       |      |      |
| ALTIGEN.                            |       | ×    |      |
| Record                              | State | Name | Numt |
|                                     |       |      |      |

You can start typing a name in the dialing field to open your company directory list. Then select a name.

You can enter a number in the dialing field

You can click the Dial button to open the dial pad

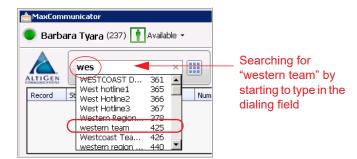

The Call Information panel displays the state of the call:

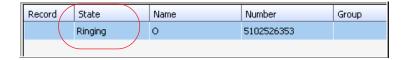

#### **Shortcut-Key Dialing**

If you configured MaxAgent to let you use shortcut keys to dial a selected phone number in another program, for example, Excel or Internet Explorer, you can make a call by selecting the number and using those shortcut keys.

To learn how to configure this option, see the discussion of "Select-n-Dial" in the section.

# **Dialing Speed Dial Numbers**

To dial speed dial numbers, click the **Speed Dial** tab:

| Directory 🖏 Voicer | mail 🔀 Hist | ory 🚯 Contacts 😂 Speed | Dial MeetMe  |
|--------------------|-------------|------------------------|--------------|
| ٩,                 |             | Search in Number       | •            |
| Туре               | ID          | Name                   | Number       |
| Extension          | 03          | Fremont Desk           | 915102526353 |

Click the number to make the call

This tab lists speed dial numbers that you have configured at your extension (*extension* speed dial numbers), and it lists speed dial numbers, if any, that have been set up for your extension by the system administrator (*system* speed dial numbers). You can see in the **Type** column which numbers are extension speed dial numbers and which are system speed dial numbers.

To call a speed dial number, click the number in its **Number** column.

#### Setting Up and Editing Extension Speed Dial Numbers

To set up an extension speed dial number:

- 1. Click the **Speed Dial** tab and double-click an empty Extension type row. The Extension Speed dialog box pops up.
- Enter a name, number, and note if desired. When you add an outside number, all *relevant* prefix digits such as trunk or route access number, the long distance prefix 1 and area codes must precede the phone number.
- 3. Click **OK**.

You can enter up to 20 speed dial numbers.

**Note:** Extension-type speed dial numbers also can be set up by using the **#25** feature code on your phone set.

To edit a speed dial number in MaxAgent, double-click in its **Type**, **ID**, or **Name** columns. The Extension Speed dialog box pops up. Make your edits, and click **OK**. To delete the information, clear the fields and click **OK**. If you just want to edit a note, you can doubleclick in the **Note** field on the **Speed Dial** tab and edit the note right in the table. For system-type speed dial numbers, you can edit the note, but only the system administrator can edit the other fields.

#### Redialing

To redial the last number called, click the **Redial** button. If the **Redial** button is not on your MaxAgent screen, you can display it by right-clicking on a command button, choosing **Customize Toolbar Buttons**, and adding **Redial** to your Customize Bar list. Click **OK**.

Or, you can click the **History** tab and click the last number you dialed.

### **Placing Calls on Hold**

During a phone call, either click the word *Connected* in the call's **State** cell or click the **Hold** button in the MaxAgent toolbar. The state of the call is changed from *connected* to a *hold* state and you will hear the dial tone.

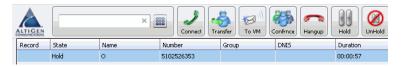

Click *Hold* in the call's **State** cell to release the hold and reconnect the call.

- **Note:** When a call is put on hold automatically by the system (to queue), the system will ring you after two minutes if the call is still on hold.
- **Note:** When you place a call on hold, workgroup calls may still ring your extension. To prevent this, click the **Not Ready** button. See "Setting Status to Ready or Not Ready" on page 19.

## Workgroup Queue Hold (IPTalk Only)

NEW

In prior releases, when an agent took a call, then made a separate call to a workgroup and was placed into the workgroup queue, the agent could not continue to speak with the caller until the agent's call was picked up by a workgroup member.

Beginning with Release 9.0.1, agents can now continue their conversations with callers even while agents are waiting in a workgroup queue.

This agent must be on IPTalk in order for this feature to be supported.

Following is an example of how this works.

- 1. An IPTalk agent takes an incoming call.
- After talking with the caller, the agent decides to transfer the call to a different workgroup. However, the agent needs to first call the workgroup and speak with a member of that group before handing over the call, due to internal policies.
- 3. The agent places the caller on hold and makes a separate call to the target workgroup. But because the other workgroup is busy, the agent is put into the workgroup queue.
- 4. While the agent's call is in the workgroup queue, the agent can now switch between the two calls (the call to the other workgroup and the original call) by placing one call on hold and picking up the other call. In other words, agents can now place a workgroup queue call on hold.

Note that agents cannot join or initiate a conference call while the workgroup queue call is on hold.

CDR data should reflect no hold duration time for the workgroup hold time.

### **Double Hold (IPTalk Only)**

If an agent has been placed on hold by a caller, the agent can now place that caller on hold as well. This is referred to as a "Double Hold." While that call is on hold, the agent can make other calls.

Following is an example of how this works.

- 1. You are an agent on IPTalk. You get a call from extension 123.
- 2. The caller at extension 123 places you on hold. The call entry in your MaxAgent window is now in On-Hold status.
- 3. You can now place that call on hold yourself MaxAgent will now show the call in *Hold* status.
- You can make other calls as needed. You cannot, however, join or initiate a conference call during this 'double hold' period.
- 32 MaxAgent Manual

 When you switch back to the call from extension 123, MaxAgent will change the call status to either *Connected* (meaning that the caller removed you from their hold) or *OnHold* (the caller at extension 123 still has you on hold).

The agent who is making the double-hold must have IPTalk. The other extension, which initiates the initial hold, does not need to have IPTalk.

# **Using Call Waiting**

During a call, you may receive another incoming call. To answer the call, click *ringing* in the new call's **State** cell. The call to which you were connected goes to the *hold* state.

| Connected O           | 5102526353 | to answer   |
|-----------------------|------------|-------------|
| Ringing SANTA CRUZ CA | 8318188219 | second call |

| Record | State            | Name           | Number     | The first call |
|--------|------------------|----------------|------------|----------------|
|        | Hold             | 0              | 5102526353 | goes to Hold   |
|        | <u>Connected</u> | SANTA CRUZI CA | 8318188219 | state          |

When you are ready to reconnect to the call on hold, click *Hold* in the **State** cell of the call. The call goes to the *connected* state.

### **Transferring Calls**

Agents using Polycom VVX model phones should also refer to the section "Using MaxAgent with Polycom Phones" on page 62.

**Note:** MaxAgent allows for both supervised transfers (in which you confirm the transfer with the target) and blind transfers.

Before transferring, you can type a note in the **User Data** field of the call (for the call to carry user data, it must be a trunk call), and that note will be displayed on the MaxAgent screen of the person receiving the transfer. The agent receiving the transfer can add data to this field but cannot delete data.

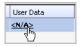

Clicking in the User Data field opens the User Data dialog box, where you can type a note. (See page 35.)

(What you type in the User Data field for the call is also displayed on the History tab in the call's Note field.)

**Note:** If user data is written to an *internal* call, the content is saved as a call memo but cannot be carried with the call.

You may transfer calls in the following ways:

**Dragging** — Drag and drop the call (either while it's ringing or connected) onto the target number on the Directory, Speed Dial, Contacts, or Monitor tabbed pages.

**Dialing** — While connected to a call, in the dialing field enter the target number you want to transfer to, then click the **Transfer** button.

Clicking — If the target number is on the Directory, Speed Dial, Contacts, or Monitor tab, click it. Then click Transfer.

You're asked to confirm the transfer by clicking the **Yes** button in a confirmation dialog box.

You can click **Yes** before the party answers to do a blind transfer, or you can wait for the person to answer and then confirm or cancel the transfer.

| Transfer:    |                                                         | × |
|--------------|---------------------------------------------------------|---|
| $\mathbf{p}$ | Would you like to transfer the call to<br>918318188288? |   |
|              | Yes <u>No</u>                                           |   |

At any time before or after the person you're transferring to answers the phone, you can cancel the transfer by clicking the **No** button or by closing the dialog box.

If the transfer is canceled, MaxAgent reconnects the call to your extension. The call is also reconnected if the third party doesn't answer.

### Displaying a Note on the IP Phone LCD

If you want the note you type in the **User Data** field of the call to be displayed on the IP phone LCD of the person receiving the call, do the following:

In the **Call Comment** field of the User Data dialog box, enter DISP= and follow that with your text (for example, DISP=new customer). DISP (for "display") is case-sensitive.

| User Data     | 2                 |
|---------------|-------------------|
| Caller Name:  | 0                 |
| Caller Number | 5102526353        |
| Call Comment: | DISP=new customer |
|               |                   |
| _             |                   |
|               | OK Cancel         |

This feature works only with inbound trunk calls.

#### **Transferring to Voice Mail**

While connected to a call, click the **To VM** button in the toolbar. In the box that pops up, choose the extension you want to send the call to, then click **OK**. (You can sort extensions by number or by name.)

| <b>VMSelection</b> |                       |                    | <u>? ×</u> |
|--------------------|-----------------------|--------------------|------------|
|                    | Choose extension to s | send Voicemail to: |            |
| ~                  | 233 Barbara Tyara     | -                  |            |
|                    | • Sort by number      | C Sort by name     |            |
|                    | <u>0</u> K            | <u>C</u> ancel     |            |

**Note:** You can also forward a call to voice mail without answering it by clicking the **To VM** button while the call is ringing.

#### **Transferring to Auto Attendant**

To transfer a call to an auto attendant, while connected to the call click the **To AA** button. The AA Selection box pops up. Use the drop-down list to select an auto attendant to transfer to. (You can sort the list by number or by name.)

| AA Selection |                   | X              | < |
|--------------|-------------------|----------------|---|
|              | Choose AA number: |                |   |
|              | 1                 | ▼              |   |
|              | • Sort by number  | O Sort by name |   |
|              | <u>0</u> K        | <u>C</u> ancel |   |

**Note:** You can forward a call to an auto attendant without answering it by clicking the **To AA** button while the call is ringing.

#### Forwarding Calls Using Do Not Disturb

If allowed, click the **DND** button to forward all incoming calls according to your "Enable Busy Call Handling" settings. See "Busy Call Handling and No Answer Handling" on page 15.

#### **Transferring Calls Over Tie-Trunks**

Some organizatoins need to transfer calls to other extensions over Tie-Trunk. IPTalk in MaxAgent has been enhanced to make it easier to transfer calls over Tie-Trunks.

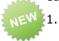

. Right-click a call entry and choose **Transfer over Tie-Trunk** from the menu.

2. In the pop-up, enter the target extension number and click **Transfer**.

Depending upon where you are transferring the call, the following will happen:

**If the target is a physical extension** — You will hear the call ring.

- If the target party answers, the trunk call will be held while you speak with that person. When you hang up, the held call will be connected to the target party.
- If the target party does not answer and your call is directed to the target party's voicemail mailbox, you will hear a prompt. You have two options:
  - To send the call to the target party's voicemail, hang up.
  - To reconnect to the caller, press the Flash and Star buttons.

If the target is an APC extension — MaxAgent hangs up your call automatically and connects the trunk call to the target APC extension.

**If the target is a workgroup number** — You will hear the call ring.

- If a workgroup member answers, the trunk call will be held while you speak with that person. When you hang up, the held call will be connected to the workgroup member.
- If the workgroup is sending the call to voicemail or placing the call in the call queue, you have two options:
  - To complete the transfer, hang up.
  - To reconnect to the caller, press the Flash and Star buttons.

**If the target extension does not exist** — You will hear a prompt, "The extension you are calling is invalid; press the Flash and the Star button to reconnect to the calling party."

If the target extension is a virtual extension that is forwarded to IVR or voicemail —You will hear a prompt, "The extension you are calling is not available at the moment." You have two options:

- To complete the transfer, hang up.
- To reconnect to the caller, press the Flash and Star buttons.

# **Making Conference Calls**

Agents using Polycom VVX model phones should also refer to the section "Using MaxAgent with Polycom Phones" on page 62.

There are two types of conference calls in MaxAgent:

- **Station conferencing**. In this type of conferencing, when you're on a call, you can dial a third party and then conference that party in to the call. Any internal user is able to add parties to this type of conference call.
- **MeetMe conference**. If your company has this feature available, you can schedule a meeting to take place at a specified time in the future and invite people to the meeting. Invited people call the MeetMe conference extension number to join the meeting at the designated meeting time. (See "MeetMe Conference" on page 40.)

#### **Station Conferencing**

Using this method, you may conference up to six calls.

Note: In order to conference *incoming* calls, Single Call Waiting, Multiple Call Waiting or Live Call Handling must be checked in the MaxAgent Configuration window, Extension > Call Handling screen.

You may conference calls in the following ways:

- Dragging While connected to one party, drag a *Hold* call to the *Connected* call, or drag a number from the Directory, Speed Dial, Contacts, or Monitor tabs to the Connected call. Repeat to add more callers. Each call in the conference displays *Conferencing* state.
- **Dialing** While connected to one party, in the dialing field enter the extension or phone number you want to conference with, then click the **Conference** button.

While MaxAgent dials the new number, the other party or parties go into *Hold Pending* state, and you see a confirmation dialog box.

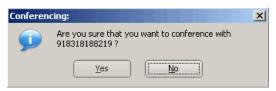

After the dialed party answers, click  ${\bf Yes}$  in the dialog box. If the dialed party does not answer, click the  ${\bf No}$  button.

| 🎍 MaxAgi | ent                                                                      |                            |              |               |             |                      |            |                               | - 0          |
|----------|--------------------------------------------------------------------------|----------------------------|--------------|---------------|-------------|----------------------|------------|-------------------------------|--------------|
| Jes      | 📔 Jess James (1101) 👔 Available - 📲 Ready 🛃 Voicemail (10) 🚴 DND OFF 📔 🜉 |                            |              |               |             |                      |            |                               |              |
|          |                                                                          | ×                          | Connect T    | ransfer To VM | Conf Hangup | Login                |            |                               |              |
| Record   | State                                                                    | Name                       | Number       | Group         | DNES        |                      | Conference | User Data                     | IVR D        |
|          |                                                                          |                            |              |               |             |                      |            |                               |              |
|          | Conferencing                                                             | Jess James                 | 1101         |               |             | 00:01:50             | Host       | <n a=""></n>                  | <n a=""></n> |
|          | Conferencing<br>Conferencing                                             | Jess James<br>Will Hickock | 1101<br>1102 |               |             | 00:01:50<br>00:01:50 | Host       | <n a=""><br/><n a=""></n></n> | <n a=""></n> |

 Selecting from Menu — When a call is on hold, you can add it to the conference by right-clicking the call and selecting Join to Conference:

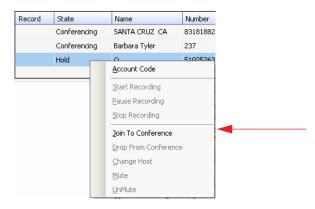

#### **Canceling Conference Calls**

You can cancel the conference using any of the following methods:

- Click the No button in the conference confirmation dialog box.
- Close the conference confirmation dialog box.
- Click the FLASH button.
- Right-click the appropriate call and select **Drop From Conference**.

Normally, after canceling you will be reconnected automatically to the initial call. If you are not automatically reconnected and want to reconnect to the first call, click the call's *Hold Pending* state cell.

**Note:** The conference host is the user who initiates the conference call, and only the conference host can drop a call from conference. If the conference host hangs up, no one else in the conference call can drop a call from the conference.

#### When Conference Participants Are Reduced to Two

The station conference bridge is released when the number of conference participants is reduced to two. The displayed state changes from "Conference" to "Connected" in MaxAgent. The call can then be transferred, parked, or tagged with an account code, and another party with privilege can monitor, barge in, listen to, or coach the call. **Note:** With Polycom phones, if the conference initiator hangs up and there are only two parties left on the conference call, then the call reverts to a direct call.

However, if the conference initiator is one of the two remaining callers, the call will remain a conference call. In this scenario, neither party can transfer the call to another party. If the conference initiator wants to transfer the call, the initiator must conference in the other party and then drop off.

### **MeetMe Conference**

If your company has this feature available, you can schedule a phone meeting to take place at a specified time in the future and invite people to the meeting. Invited people call the MeetMe conference extension number to join the meeting at the designated meeting time.

**Note:** If a conference has more than 30 participants, the system will automatically mute all participants to maintain voice quality. The conference host can then un-mute up to 30 participants concurrently.

To schedule a phone meeting, click the **Schedule Meeting** button. The MeetMe Conference window opens:

| ≜M  | 1eetMe Conference - 237      |                     |                     |          |                     | _ 🗆 🗵    |
|-----|------------------------------|---------------------|---------------------|----------|---------------------|----------|
| ]   | ] 🖳 🔲 🔲 🗖 Display            | Outdated Meetings   |                     |          |                     |          |
| ID  | Subject                      | Scheduler           | Schedule Time       | Schedule | Start Time          | End Time |
| 261 | Doc review                   | 237 (Barbara Tyler) | 02/10/2009 17:40:25 | Once     | 02/10/2009 17:55:00 |          |
|     |                              |                     |                     |          |                     |          |
|     |                              |                     |                     |          |                     |          |
|     |                              |                     |                     |          |                     |          |
|     |                              |                     |                     |          |                     |          |
|     |                              |                     |                     |          |                     |          |
|     | pdate Email Template ) Email |                     | Start Start         | top )    | eate Modify         | Delete   |

Using this window, you can:

- · Create a one-time or recurring meeting and set its parameters
- Open Microsoft Outlook to send an e-mail invitation to participate in the meeting
- Start and stop a meeting
- Modify or delete a meeting

- See meeting ID, subject, scheduler, time, frequency, start time, end time, the last time the meeting started, its status, and the resource being used.
- Display or hide outdated meetings
- Modify column display

#### Working in the MeetMe Conference Window

- Click a button to perform a function (for example, create a meeting). The buttons at the bottom of the window are labeled with their function; the buttons at the top of the window perform the same functions. In addition, at the top of the window, you can choose to display outdated meetings by checking the **Display Outdated Meetings** check box. Deselect the check box to hide outdated meetings.
- Select an existing meeting to perform a function on it (for example, to start or stop the meeting). You can select one meeting at a time.
- Functions can also be performed on an existing meeting by right-clicking the meeting and selecting from the context menu.
- Click a column heading to sort by that column. An arrow is displayed that indicates the sort order, ascending or descending. Click again to reverse the sort order.

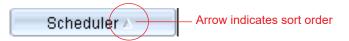

- Use the scroll bar at the bottom of the window to display additional columns, if necessary.
- Change column size by clicking and dragging a column border.
- Change column order in the current window by dragging a column heading to where you want it.
- You can open more than one MeetMe Conference window and work with different meetings and displays in each one.
   Modifications you make to the *display* in a MeetMe Conference window are not retained after you close the window.
- You can double-click a meeting to open the Modify Meeting dialog box.

#### Using the Calendar Button

The Create Meeting and Modify Meeting dialog boxes use Calendar buttons for date selection. To select a date, click the **Calendar** button. When the calendar is open, use the Up/Down arrows to select the year, *or* you can type in a year and then press **Enter**.

Click the **Calendar** button again to close the calendar.

#### **Creating a Meeting**

To create a meeting, click one of the **Create** buttons. The Create Meeting dialog box opens.

| ID:<br>Scheduler: Barbara Tyler Schedule Time: 02/10/2009 15:02:56<br>Subject:<br>Reserve Seats: 3 Host 237 The options in the middle panel change, depending on the frequency.<br>Duration: 30 minutes Start: 03:05 PM V | 姜.Create Meeting             | X                                  |            |
|----------------------------------------------------------------------------------------------------|------------------------------|------------------------------------|------------|
| Subject:<br>Reserve Seats: 3 Host: 237 The options in the middle panel change, depending on the frequency you select                                                                                                    | ID:                          |                                    |            |
| Reserve Seats: 3 Host 237 The options in the middle panel change, depending on the frequency you select                                                                                                    | Scheduler: Barbara Tyler     | Schedule Time: 02/10/2009 15:02:56 |            |
| Frequency:     One Time Only       Frequency:     One Time Only       Duration:     30 minutes       Now                                                                                                    | Subject:                     |                                    |            |
| Frequency:     One Time Only     panel change, depending on the frequency you select       Duration:     30 minutes     Image: depending on the frequency you select                                                      | Reserve Seats: 3 🖨           | Host: 237 -                        |            |
| Duration: 30 minutes  Now                                                                                                    | Frequency: One Time Only 🔻 🔫 |                                    | <br>       |
| Duration: 30 minutes  Now                                                                                                    |                              |                                    |            |
| • Now                                                                                                    |                              |                                    | •          |
|                                                                                                    | Duration: 30 minutes 🌻       |                                    | you select |
| On Date: 02/10/2009 Start: 03:05 PM -                                                                                                    | <ul> <li>Now</li> </ul>      |                                    |            |
|                                                                                                    | On Date: Date: 02/10/2009 🗔  | Start: 03:05 PM 👻                  |            |
|                                                                                                    |                              |                                    |            |
|                                                                                                    |                              |                                    |            |
| Security                                                                                                    | Security                     | Options                            |            |
| Require Conference Passcode                                                                                                    | Require Conference Passcode  |                                    |            |
| Passcode: Announce Participant Name                                                                                                    | Passcode:                    | X Announce Participant Name        |            |

The following parameters apply to all meetings:

| Parameter        | Description                                                               |
|------------------|---------------------------------------------------------------------------|
| ID               | The conference ID is created by the system.                               |
| Scheduler        | The name of the person scheduling the meeting.                            |
| Schedule<br>Time | The time the Create Meeting dialog box was opened to create this meeting. |

| Parameter                                                                                                    | Description                                                                                                    |  |  |  |
|----------------------------------------------------------------------------------------------------|----------------------------------------------------------------------------------------------------|--|--|--|
| Subject                                                                                                    | Identifies the subject or type of meeting. What you enter<br>here should be easily identifiable in the meeting list.                                                                          |  |  |  |
| Reserved<br>Seats                                                                                              | Use the Up/Down arrows or type in a number, up to 30 to indicate the number of expected participants. If you company's phone system allows it, you can invite up to 120 participants.         |  |  |  |
|                                                                                                    | When a conference reaches more than 30 participants,<br>all participants will automatically be muted. The<br>conference host can un-mute up to 30 participants<br>concurrently.               |  |  |  |
| Host                                                                                                    | Select the extension number of the host of this meeting.<br>The host can start and stop the meeting and can mute<br>and drop meeting members.                                                 |  |  |  |
| Frequency                                                                                                    | Select the frequency of this meeting from the drop-<br>down list. A "weekly" or "monthly" meeting can actually<br>be specified as every 2nd week/month or every 3rd<br>week/month, and so on. |  |  |  |
| Middle panel:                                                                                                  |                                                                                                    |  |  |  |
| Options in the middle panel vary according to the frequency of the meeting. See the sections below this table. |                                                                                                    |  |  |  |
| Require<br>Conference<br>Passcode                                                                              | If you check this, no one can participate who does not<br>enter the conference passcode that you supply.                                                                                      |  |  |  |
| Passcode                                                                                                    | If you are requiring a passcode, enter it here.                                                                                                    |  |  |  |
| Announce<br>Participant<br>Name                                                                                | If you want participant names announced when they<br>enter the meeting, check this check box.                                                                                                 |  |  |  |

Fill in the fields of the Create Meeting dialog box, and click **OK**. See the following sections for directions on filling in the fields in the middle panel of this dialog box.

**Note:** If other scheduled meetings have already reserved resources for the time period, and sufficient resources are not available for the meeting you are attempting to schedule, a message pops up telling you that there is a resource conflict.

#### **One Time Only Meeting**

If you select **One Time Only** from the **Frequency** drop-down list, these are your options in the middle panel:

| Duration:  | 30 minutes       | 9                   |
|------------|------------------|---------------------|
| 💿 Now      |                  |                     |
| O On Date: | Date: 02/10/2009 | a Start: 03:05 PM 🔻 |

- 1. Specify the duration of the meeting, using the Up/Down arrows.
- 2. If the meeting is to begin as soon as it is scheduled, select **Now**.
- If the meeting is to begin at another time, select **On Date**, and enter a date and start time. To select a date, click the **Calendar** button. To select a start time, click the Down arrow and use the slide bar.

#### Weekly Meeting

If you select **Weekly** from the **Frequency** drop-down list, these are your options in the middle panel:

| Frequency: Weekly    |                            |
|----------------------|----------------------------|
| Duration: 30 minutes | 🛊 Start: 08:00 AM 👻        |
| Every 1 week(s), on  |                            |
| 🗖 Sunday 📃 Monday    | 🗖 Tuesday 📄 Wednesday      |
| 🗖 Thursday 📄 Friday  | Saturday                   |
| Range of Recurrence  |                            |
| Begin: 02/10/2009 🔟  | ● End after 1 occurence(s) |
|                      | O End by 02/10/2009        |

- 1. In the **Duration** field, specify the duration of the meeting, using the Up/Down arrows.
- 2. In the **Start** field, specify the start of the meeting by clicking the Down arrow and using the slide bar.
- 3. In the **Every** field, specify how often this meeting is to occur: every week, every other week, every three weeks, and so on.
- 4. Check the day of the week on which this meeting will occur.
- 5. In the Range of Recurrence panel, use the **Calendar** button to select a date for the first meeting.
- Select End after x occurrences and choose the number of times the meeting is to occur or select End by and click the Calendar button to specify a date at which the meetings will cease.

#### **Monthly Meeting**

If you select **Monthly** from the **Frequency** drop-down list, these are your options in the middle panel:

| Schedule: Monthly      |                              |
|------------------------|------------------------------|
| Every 1 month(es)      | ⊙ On Date 1€                 |
| Duration: 30 minutes 🌒 | Hold during weekend          |
| Start: 12:00 PM 🔻      | 🔿 On 🛛 First 🔹 Monday 🗨      |
| Range of Recurrence    |                              |
| Begin: 06/13/2006      | ● End after 1 ○ occurence(s) |
|                        | O End by 06/13/2006          |
|                        |                              |

- 1. In the **Every** field, specify how often this meeting is to occur: every month, every other month, every three months, and so on.
- 2. In the **Duration** field, specify the duration of the meeting, using the Up/Down arrows.
- 3. In the **Start** field, specify the start of the meeting by clicking the Down arrow and using the slide bar.

- Select either **On Date** to specify a day of the month by number (for example, the 10th day of the month) or select **On** to specify a day of the month by name (for example, the first Monday of the month).
- 5. If you use **On Date**, the specified date (for example, the 10th day of the month) may sometimes fall on a weekend day. Check the box **Hold during weekend**, if the meeting will be held even on a weekend day.
- 6. In the Range of Recurrence panel, use the **Calendar** button to select a date for the first meeting.
- Select End after x occurrences and choose the number of times the meeting is to occur or select End by and click the Calendar button to specify a date by which the meetings will cease.

#### **E-mailing a Meeting Invitation**

In the MeetMe Conference window, click the **Email** button to see an automatically generated meeting invitation. It will look something like this:

```
AltiGen MeetMe Conference Call Invitation
AltiGen MeetMe Conference Call Invitation
You are invited to attend a Voice Conference Meeting.
Scheduled at 05/24/2006 12:35, duration is 30 minutes
Subject: Human Resources Emergency
Meeting D: 001
Meeting Passcode: N/A
Please call xxx-xxxx ext xxxx, or just dial ext xxxx if you call from within the company.
Regards,
Send By Outlook OK
```

In the Invitation window, you can then click the **Send By Outlook** button to open Microsoft Outlook. The meeting invitation is pasted into a new message in Outlook, and the Outlook **Subject** field is filled in with "Conference Call Invitation". Choose the people to whom you want to send the invitation, make any edits you may want to make, and click **Send**.

### Starting and Stopping a Meeting

The meeting host and the MaxAdministrator ("Admin") can start and stop a meeting.

To start a meeting if you are the host, select the meeting in the MeetMe Conference window and choose **Start**. Once the meeting is "started," the host can log into it (see "Joining a MeetMe Conference" on page 48).

To stop a meeting before its scheduled duration is over, select the meeting and choose **Stop**. Manually stopping a meeting frees up resources. Otherwise, the resources will not be freed until the scheduled meeting duration is over.

#### What the MeetMe Conference Host Can Do

If you are the host of a MeetMe conference, in addition to starting and stopping a meeting, you can:

Mute other participants

**Note:** If the conference has more than 30 members, by default all the members are muted. The conference host can un-mute up to 30 members concurrently.

- Drop participants from the conference
- Make someone else the host

To do any of these, either right-click the person's name in the MeetMe window and choose a command from the context menu, or use the buttons at the bottom of the MeetMe tab:

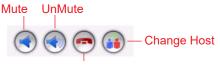

Drop from

**Note:** Changing the host does not affect the **Mute** setting for the original host or the new host. If the new host was muted before the transfer of hosting duties, that host will have to **UnMute** himself in order to be heard. Similarly, the original host will still be unmuted if he was unmuted before transferring hosting duties.

### **Continuing a Meeting Beyond Its Duration Time**

When the scheduled meeting time is up, the meeting may continue if no other scheduled meeting needs the resources. If another meeting is scheduled and the resources are needed for that meeting, the current meeting is terminated.

#### Joining a MeetMe Conference

Users calling from an extension can join a meeting by dialing the MeetMe Conference extension number. Users calling through a trunk must first dial the company number, then the MeetMe extension number.

Users are prompted to dial the meeting ID number. If the meeting has not yet been started, the user hears an appropriate message and can try again later.

If a passcode is required, the user is prompted to enter the passcode.

### **Recording Calls**

The voice recording feature in MaxAgent allows a user to record conversations. Recorded conversations can then be played back through voice mail or accessed at a centralized location.

**Note:** The voice recording feature is only available to Triton Analog extensions and IP extensions.

**WARNING!** Listening in to or recording a conversation without the consent of one or both parties may be a violation of local, state and federal privacy laws. It is the responsibility of the users of this feature to assure they are in compliance with all applicable laws.

#### **Recording on Demand**

When the system administrator has set your extension to record on demand (to a central location or to your voice mail), you can use MaxAgent to initiate the recording. **To record a call** — While connected to a call, click the **Record** button, or right-click the call and select **Start Recording** from the context menu. While a call is being recorded, a round red icon appears in the call's **Record** column. If your system administrator has set the **Insert Recording Tone** option for your extension, both parties will hear a tone when the recording begins and every 15 seconds thereafter.

To pause recording — Right-click the call and select Pause Recording.

To end recording — Right-click the call and select Stop Recording.

**To listen to the recording** — If the system is set to save the recording as your voice mail, you can hear the recording through the Altigen Voice Mail System. If the recording is being saved to a centralized location, contact the system administrator for the location.

**Note:** Do not enter an account code while recording, because doing so will disconnect the call.

### **Entering Account Codes**

If your system is set up to use account codes, you can associate calls with specific codes for billing or tracking purposes.

**Required account codes** — If your extension has been configured to require account codes for workgroup outbound calls, inbound workgroup calls, or both, then the Account Code dialog box prompts you to enter an account code for calls.

The dialog box may or may not contain a list of account codes, depending on how the administrator has configured your extension. After entering the code, click **OK**.

If your extension configuration allows you to override the account code requirement, you can either enter an account code in the field at the bottom of the dialog box or enter **#** to bypass the account code altogether.

**Optional account codes** — You may enter an account code without being prompted.

To associate a call in progress with an account code,

1. Click the **Account** button.

| Select Account | t Code: 1    | ×            |
|----------------|--------------|--------------|
| Index          | Account Code | Account Name |
| 0              | 1            | New Lead     |
| 1              | 2            | Re-up        |
| 2              | 3            | Survey       |
| 3              | 4            | 5.1 Up       |
| 4              | 5            | AltiGen      |
| 5              | 6            | End User     |
| 6              | 7            | Partner      |
| 7              | 8            | Misc         |
|                | <u>DK</u>    | el           |

 In the dialog box, select an account code if a list is displayed, and click **OK**. If a list is not displayed, enter an account code in the Enter Account Code field and click **OK**.

**Note:** Do not enter an account code while recording; doing so will disconnect the call.

To change the account code for a call in progress, repeat the steps above, entering the new account code to assign the call to.

## **Entering Call Disposition Codes**

If MaxCS has been configured to require Call Disposition Codes for workgroup calls, you will be presented with a Disposition Code dialog box after ending a workgroup call.

Select an appropriate code from the list, and enter any notes that are pertinent to that call.

| Name:<br>Group:  | Altigen<br>Support |
|------------------|--------------------|
| Group:           | Support            |
|                  | a children a       |
| Date/Time:       | 1/17/2019 3:16 PM  |
| Duration:        | 00:08:29           |
| Call Disposition | 6 - Refund Issued  |
| Note:            |                    |

If you do not enter a Disposition Code, this dialog box will remain open, and MaxCS will not present you with another workgroup call until you enter a code. In addition, the system will set your status to Not Ready, with a Not Ready Reason Code of "Disposition Code." These codes will appear in various MaxSupervisor displays and will be included in agent reports.

If Disposition Codes are not mandatory in your MaxCS configuration, you can still enter them by right-clicking the workgroup call and entering the code into the dialog box.

## **Checking Voice Mail**

Click the **Voicemail** tab in the main window to see a list of your personal voice mail messages. Clicking in the status bar also displays the **Voicemail** tab. If your workgroup is configured to see the workgroup's voice mail, click the **WG Voicemail** tab to check the workgroup voice mail.

| 0,   |            | Search in      | Num | ber 👻              | Display  | Server Time               | - |
|------|------------|----------------|-----|--------------------|----------|---------------------------|---|
| Туре | Number     | Caller Name    | ſ   | Date/Time          | Duration | Server Time<br>Local Time |   |
|      | 6783755812 | CHECKFREE      |     | 7/11/2013 5:35 PM  | 00:00:41 |                           |   |
|      | 6266389172 | GRANDSTREAM    |     | 5/31/2013 11:55 AM | 00:00:20 |                           |   |
|      | OUTOFAREA  |                |     | 5/23/2013 9:26 AM  | 00:00:03 |                           |   |
|      | 4258828080 | MICROSOFT CORP |     | 4/9/2013 8:33 AM   | 00:00:33 |                           |   |
|      | 4155366133 | SALESFORCE COM |     | 8/15/2012 10:01 AM | 00:00:47 |                           |   |

Choose **Display** to indicate whether to show the time of the voicemail messages as the local time or the server time (this is only offered if the server is in a different time zone).

- New voice mail messages are indicated by a white, closed envelope and bold type.
- Heard voice mail messages are indicated by a white, open envelope.
- New messages marked urgent are indicated by a red, closed envelope. When you have a message marked urgent, the MaxAgent icon in the Windows tray and in the MaxAgent title bar becomes a red envelope, and the **Voicemail** indicator in the status bar bears a red circle.
- If the message is saved, the envelope looks like this:

õ

• A paperclip symbol on the envelope indicates an attachment — a voice mail message forwarded from another extension.

#### **Dealing with Voice Mail**

Select the message and use the voice mail command buttons at the bottom of the **Voicemail** tab, as shown in the figure below. You can also access these commands by right-clicking a voice mail and selecting a command from the context menu.

Listening options are configurable, as described in General Information on page 12. You can listen using the sound card on your computer or your phone. If you're not using IPTalk, you can play voice mail to a sound card while your phone is in the connect state. (You cannot do this if you're using IPTalk.)

When you listen to a new message, the envelope icon changes from closed to open, indicating that the message has been heard, and the type font changes from bold to regular. Also, when you play a voicemail, MaxAgent shows *Play VM* in the Call Control panel, and shows the play duration . (The duration does not reflect fast forwarding or fast rewinding.)

Use the voice mail command buttons to perform the following functions:

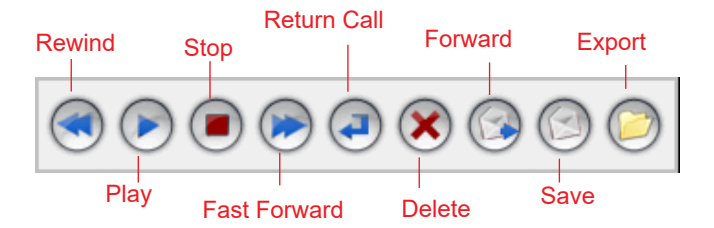

If you click another message in the list, the current message stops playing.

#### Save at Remote Server or Export Locally

You can save a message as a .wav file that you can play back later. To do so, select the message and click either the **Save** button or the **Export** button (or right-click the message and choose **Save** or **Export**).

- **Save** saves the message automatically on a remote server in a location designated by the system administrator. No file saving dialog box opens.
- **Export** opens a file saving dialog box that lets you name the .wav file and choose a directory in which to store it. You can then play the .wav file on a media player.

#### **Deleting Messages**

To delete a selected message, click the **Delete** button, or rightclick a message and select **Delete** from the context menu.

#### **Returning a Call**

To return the call, select the voice mail and click the **Return** button or click the number in the **Number** field.

#### **Attaching a Note**

To add a note to accompany a voice mail, double-click in the **Note** field and type your note. Or right-click a voice mail entry and choose **Note** from the pop-up menu. Type your note and click **OK**.

### **Forwarding Voice Mail**

To forward a voice mail to an extension or a VM Group,

 Select the voice mail and click the **Forward** button, or rightclick the voice mail and select **Forward**. The VM Forward dialog box opens:

| ¥M F | orward      |             |                |     |        |                         | × |
|------|-------------|-------------|----------------|-----|--------|-------------------------|---|
|      | VMGroup     | Number      | Name           | Com | ment   |                         |   |
|      | System      | 00          | Tech Su        |     |        |                         |   |
|      | System      | 01          | TS Fre         |     |        |                         |   |
|      | System      | 02          | TS NY &TX      |     |        |                         |   |
|      | System      | 04          |                |     |        |                         |   |
|      | System      | 05          | Kev            |     |        |                         |   |
| ٩    | Search by   | Number      |                |     | Name   |                         |   |
|      |             | Туре        |                |     | Number | Name                    |   |
|      |             | Exten       | sion(Physical) |     | 100    | Enterprise Desk         |   |
|      |             | Exten       | sion(Physical) |     | 101    | Gilbert Hu              |   |
|      |             | Exten       | sion(Physical) |     | 102    | Jimmin Yao              |   |
|      |             | Exten       | sion(Physical) |     | 103    | Carolyn David           |   |
|      |             | Exten       | sion(Virtual)  |     | 113    | Jimmin Yao2             |   |
|      |             | Exten       | sion(Virtual)  |     | 114    | Jimmin Yao3             |   |
|      |             | Exten       | sion(Physical) |     | 116    | Tamika Massey-Evans     | - |
|      | Record intr | oduction me | ssage          |     |        | <u>OK</u> <u>Cancel</u> |   |

2. Check the check box next to the group and/or extension to which you want to forward the message.

If you need to search for a person by extension or name, type the first letters of the number/name into the **Search by Number** or **Name** box. The matching extension or name displays in the list as you type.

#### Notes:

- Click on the column headings to sort the data.
- If the extension name is configured for an extension, it is used to match the search string. If the extension name is not configured, then the extension number is used to match the search string for this extension.
- Optionally, you can leave an introductory message. Select the Record Introductory Message check box and follow the steps below.
- 4. Click **OK** to complete the forwarding.
- 54 MaxAgent Manual

#### To record an introductory message

- 1. If you select the **Record Introductory Message** check box, then when you click OK to complete the forward, pick up the phone hand set and you'll hear a prompt to record the message.
- 2. Record the message and press the pound key (**#**). A confirmation appears on screen.
- 3. Click **OK** to confirm and complete the action.
- Note: You can set up voice mail (VM) groups (distribution lists) to forward messages to multiple recipients at the same time. See "Working with Voice Mail Groups (Distribution Lists)" on page 20.

### **Monitoring Extensions/Workgroups**

If your system administrator has configured your extension for monitoring, you can monitor the activity on the other extensions in your workgroup, view call history, view workgroup statistics, and view calls in queue.

If you're a manager, for example, you might monitor to determine whether you need more resources in a busy environment. Or you might use monitoring capability to cover calls for a co-worker, since you can click the ringing phone icon in the monitor list and take the co-worker's call.

#### **Choosing Workgroups / Extensions to Monitor**

You choose which workgroups to monitor when you log in; see Logging In on page 7.

To select which extensions you want to monitor,

- 1. Click the **Monitor** tab.
- 2. Click **Select Extensions** near the bottom left corner of the page.
- 3. Select the check boxes next to the extensions you want to monitor; clear those you don't. Click **OK**.
- **Note:** In order to see activity for remote extensions on the Directory tab, you must add those remote extensions to your Monitor list by following the steps described above.

**Reading the Monitor List** 

The monitor window includes these fields: State, Extension, Name, Activity/Presence, DND/FWD, Caller Name, Number, Department, Location, DNIS, and Duration.

**Note:** If you do not see any **Caller Name** and **Number** data on this tab, your administrator has removed those fields from your view.

The state can be one of the following:

- Idle the extension is not in use
- Connected the extension is in use
- **Ringing** the phone on the extension is ringing; you can click the **State** field to pick up the call at your own extension
- Conferencing the extension is on a conference call
- Voicemail the extension is in voice mail
- Auto Attendant the extension is connected to an auto attendant
- Holding the extension is on hold
- Hold Pending the extension is on hold, and an action is pending
- **Virtual** the extension is a Virtual extension; it is not associated with a port or device.

#### **Calling or Picking Up Calls**

If a monitored extension is *Idle* (green dot) you can click its **Extension** field to ring the extension.

If a monitored extension is *Ringing* (red dot), you can click its **State** field to pick up the call.

### Viewing the Call History

Click the **History** tab to view data about handled calls.

| - 1       |                 |                |                  |          | -    |       | -    |
|-----------|-----------------|----------------|------------------|----------|------|-------|------|
| Direction | Number          | Name           | Date/Time        | Duration | DNIS | Group | Note |
| >         | 8318188219      | SANTA CRUZI CA | 7/3/2008 6:41 PM | 00:00:09 |      |       |      |
| *         | 18318188219     |                | 7/3/2008 6:39 PM | 00:01:20 |      |       |      |
| *         | 18318188219     |                | 7/3/2008 6:37 PM | 00:01:37 |      |       |      |
| >         | 8318188219      | SANTA CRUZ CA  | 7/3/2008 6:33 PM | 00:00:15 |      |       |      |
| >         | 237             | Barbara Tyler  | 7/3/2008 6:38 PM | 00:00:15 |      |       |      |
| *         | 18313354605     |                | 7/3/2008 6:36 PM | 00:00:15 |      |       |      |
| >         | 10.10.0.110-765 | Scott IP7      | 7/3/2008 5:02 PM | 00:00:00 |      |       |      |
| >         | 217             | Scott Lee      | 7/3/2008 5:02 PM | 00:00:00 |      |       |      |
|           | 10010054605     |                | 7/2/2008 2:00 0M | 00.00.00 |      |       |      |

Note: Click on the column headings to sort the data.

The **History** tab displays the following fields:

- Direction indicates if the call is incoming or outgoing, or was a missed call. Left-pointing green arrow indicates outgoing call; right-pointing red arrow indicates incoming call. Right-pointing arrow with exclamation point indicates a missed call.
- Number the extension or phone number on the other end of the call. Click a number in the Number column to dial that number.
- **Name** Caller ID information, if available.
- **Date/Time** the date and time of the call.

When you sort on Date/Time, the calls are sorted by last disconnected and not in the order the call was received. It is therefore possible to have a record with an earlier timestamp followed by a record with a later timestamp.

Also, the timestamp for call data is based on the client system, while the timestamp for voice mail messages is from MAX Communication Server. Thus, the times displayed here may not match those in the voice mail view in the main window.

- **Duration** the duration of the call.
- **DNIS** DNIS digits collected, if available
- **Group** Group number or name
- Note a note attached to the call. If you entered a note in the User Data field of the active call, that note appears here. You can also enter a note on the History tab by doubleclicking the Note field and typing your note.

Use the **Delete** button to delete selected calls in the history list. Use the **Delete All** button to delete the entire call history list. MaxAgent will ask you to confirm the deletion.

### **Adding Contacts to MaxAgent**

To populate the **Contacts** tab with the contacts listed in your Outlook, Outlook Express, ACT!, or Goldmine CRM application, see "CRM Integration" on page 25.

| Directory     | 🖶 Monitor 🧯 | 👌 History 👔    | Contacts 😼   | Voicemail 😂 Spe     | ed Dial 💝 Greeting        | MeetMe       |
|---------------|-------------|----------------|--------------|---------------------|---------------------------|--------------|
| ٩,            |             |                | Search in Na | ame 👻               |                           |              |
| Name          | Company     | Business       | Mobile Phone | Email Address       | IM Address 🔍              | OCS Presence |
| JIMMIN YAO    |             | (510) 252-9712 |              | yaoj@altigen.com    | yaoj@altigen.com          | 🥏 Available  |
| Travis Burris |             |                |              | /O=AltiGen/OU=Fre   | travis.burris@altigen.com | Offline      |
| Tracy Acree   |             | ×303           | 913-484-4711 | /O=AltiGen/OU=Fre   | tracy.acree@altigen.com   | 💛 Away       |
| Todd Candela  |             |                |              | /O=AltiGen/OU=Fre   | Todd.Candela@altigen      | 🥏 Available  |
| Shirley Sun   | AltiGen     |                |              | /o=AltiGen/ou=Frem  | shirley@altigen.com(Av    | Offline      |
| Shirley Sun   |             | (510) 252-9712 |              | shirley@altigen.com | shirley@altigen.com       | 🥏 Available  |

**E-mail a contact** — Click a contact's e-mail address to open Microsoft Outlook, where you can send an e-mail to the contact.

## **Checking Workgroup Status**

Click the **WG Status** tab to view the real-time status of each workgroup you're a member of.

| 🔜 WG 9 | Status 🤪 Vo   | icemail 📋 | WG Q | ueue 🚯    | Contacts   | 🕙 Greeting | ) 🧄 Perf  | ormanc | e 🚯 Histo   | ry 🚺 Directory   |
|--------|---------------|-----------|------|-----------|------------|------------|-----------|--------|-------------|------------------|
| Number | Name          | Login/Out | CIQ  | CIQ > SLT | Longest QT | New VM     | Logged in | Busy   | Unavaliable | Exceed Threshold |
| 515    | BT Group      | Login     | 0    | 0         | 00:00:00   | 4          | 1         | 0      | 0           | 100              |
| 171    | CRM Demo2     | Login     | 0    | 0         | 00:00:00   | 1          | 2         | 0      | 0           | 100              |
| 129    | eng ip page g | Login     | 0    | 0         | 00:00:00   | 0          | 4         | 0      | 0           | 100              |

Information includes: the workgroup number, the workgroup name, whether you are logged in or logged out, the number of calls in queue, the calls in queue greater than the service level, the longest queue time, new voice mails, the number of agents logged in to each group, total agents busy, total agents not available, and % of calls that exceed threshold.

# Viewing Your Workgroup Performance

Click the **Performance** tab to view statistics on your workgroup calls and direct calls. The data is collected from midnight.

| Agent's Performance since Midnight    | Total    | Direct Call | BT Group               | eng ip page grp       | CRM Demo2             |
|---------------------------------------|----------|-------------|------------------------|-----------------------|-----------------------|
| Last Logged In Time                   | -        | -           | 11/20/2008 12:11:44 PM | -                     | 11/18/2008 1:28:32 PM |
| Last Logged Out Time                  | -        | -           | -                      | 11/18/2008 1:28:31 PM | -                     |
| Total Logged In Time                  | -        | -           | 16:34:00               | -                     | 16:34:00              |
| Total Not-Ready Time(Apply to all WG) | 00:00:00 | -           | -                      | -                     | -                     |
| Total DND/FWD Time(Apply to all WG)   | 00:06:16 | -           | -                      | -                     | -                     |
| Total Inbound Calls Answered          | 5        | 0           | 5                      | 0                     | 0                     |
| Total Talk Time                       | 00:24:58 | 00:00:00    | 00:24:58               | 00:00:00              | 00:00:00              |
| Average Talk Time                     | 00:04:59 | 00:00:00    | 00:04:59               | 00:00:00              | 00:00:00              |
| Total Connected Outbound Calls        | 1        | 0           | 1                      | 0                     | 0                     |
| Total Talk Time                       | 00:00:22 | 00:00:00    | 00:00:22               | 00:00:00              | 00:00:00              |
| Average Talk Time                     | 00:00:22 | 00:00:00    | 00:00:22               | 00:00:00              | 00:00:00              |
| Total Number of Wrap-up               | 7        | -           | 7                      | 0                     | 0                     |
| Total Wrap-up Time                    | 00:01:10 | -           | 00:01:10               | 00:00:00              | 00:00:00              |
| Average Wrap-up Time                  | 00:00:10 | -           | 00:00:10               | 00:00:00              | 00:00:00              |
| Total Number of Calls On Hold         | 2        | 0           | 2                      | 0                     | 0                     |
| Total Hold Time                       | 00:01:33 | 00:00:00    | 00:01:33               | 00:00:00              | 00:00:00              |
| Average Hold Time                     | 00:00:46 | 00:00:00    | 00:00:46               | 00:00:00              | 00:00:00              |

If you have been removed from a workgroup by the system administrator, all your statistics related to that workgroup will also be removed from the **Performance** tab. The statistics on this tab are cleared if the system is reset.

Much of the data reported here is also reported in the Supervisor's view of group statistics and is further discussed in "Viewing Group Statistics" in the *MaxSupervisor Manual*.

Click the **Export** button to export the statistics as a .csv (commaseparated values) file.

Click the **Print** button to print the statistics.

## **Viewing Queues**

Click the **WG Queue** tab to view the calls in queue for the monitored workgroups. You can export the data to a .csv file (click the **Export** button), and you can print the data as a WG Queue Report (click the **Print** button).

|    | WG Status | 📥 Performar | nce 📑 WG Que   | Je 🔣 Contac | ts 🏾 🌍 Voicer | nail |          |      |            |
|----|-----------|-------------|----------------|-------------|---------------|------|----------|------|------------|
| ID | Group     | Queue Time  | Pri Queue Time | Caller ID   | Caller Name   | DNIS | Priority | SKLR | Туре       |
| 1  | BT Group  | 00:00:37    | 00:00:37       | 5102526353  | 0             |      | 5        | 0    | Voice Call |
|    |           |             |                |             |               |      |          |      |            |
|    |           |             |                |             |               |      |          |      |            |
|    |           |             |                |             |               |      |          |      |            |
| C  | Pickup Ca | l 🚫 Export  | Print          |             |               |      |          |      |            |
| C  | Pickup Ca | ll 😡 Export | Print          |             |               |      |          |      |            |

| ID | Group | Queue Time | Pri Queue Time | Caller ID | Caller Name | DNIS | Priority | SKLR | Type     | Original Caller ID | Original Caller Name | Orignal Group |
|----|-------|------------|----------------|-----------|-------------|------|----------|------|----------|--------------------|----------------------|---------------|
|    | RD    | 00:07:47   | 00:07:47       | 110       | Chris Pual  |      | 5        | 0    | Callback | 110                | Chris Paul           | QA            |
| 2  | RD    | 00:07:47   | 00:07:47       | 123       |             |      | 5        | 0    | Callback | 122                | Chris Bosh           | QA            |
|    |       |            |                |           |             |      |          |      |          |                    |                      |               |
|    |       |            |                |           |             |      |          |      |          |                    |                      |               |

These are the fields on the WG Queue tab:

- **ID** Call ID in the queue of one workgroup. The ID is unique within a workgroup, but may be repeated in all workgroups.
- Group Workgroup name or workgroup number
- **Queue Time** Duration of the call in queue (for Callback calls, this is the time the call has been in the current queue)
- **Priority Queue Time** Duration the call has been in queue at the current priority level. Priority queue time is reset to 0 when the call's priority is promoted to a higher level. (For Callback calls, this is the time the call has been in the current queue at the current priority level.)
- Caller ID, Caller Name (if available), DNIS For Callback calls, the Caller ID and the Caller Name entries are for the current call, not the original call. For Callback calls, the DNIS entry is for the original call.
- Priority The priority level assigned to the call. For Callback calls, the priority is carried forward from the original call, then is escalated or de-escalated based upon the target workgroup's rules.
- SKLR Skill level required. For Callback calls, the SKLR is carried forward from the original call, then is escalated or deescalated based upon the target workgroup's rules.
- **Type** Queue call type

If your workgroup is a target workgroup for handling Callback calls, you will see the following additional fields. By default, these fields are hidden. You can display them by right-clicking a column heading.

- Original Caller ID The original call's Caller ID
- ٠ **Original Caller Name** — The original caller's name
- **Original Group** The workgroup where the caller chose the ٠ Callback option

#### **Pick Up Calls from Queue**

To pick up a call from a workgroup queue, click on the queued call and click the **Pickup Call** button. If you are connected to a caller, the current call will be put on hold and the gueued call is connected.

**Note:** This feature must first be enabled by the system administrator.

### Using MaxAgent with TRUSTID

TRUSTID is a call authentication service. When a call comes into a MaxCS system, the service analyzes, in real time, various aspects of the call to determine if the call is authentic.

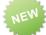

The primary benefit of call authentication is to let credentialed calls be routed in your system swiftly and be noted to agents as valid calls, thus reducing the need for extensive scrutiny by your agents. This way, you spend more time helping your callers and less time verifying their identities.

If TRUSTID has been deployed for your organization, you will see two additional columns in MaxAgent.

These columns, *TRUSTID Status* and *TRUSTID Data*, provide an indication of the validity of the call.

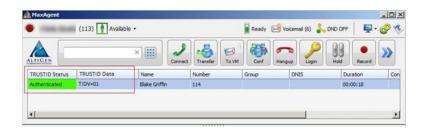

### Using ActiveX Control with Third Party Applications

The MaxAgent ActiveX Control Object is an ActiveX Object. It works with MaxAgent by getting call-related information from MaxAgent, which acts as a server. Based on the call information, MaxAgent will implement corresponding actions, such as popping up corresponding customer information and logging Caller ID into a database. For more information on using ActiveX with MaxAgent, refer to the "MaxAgent ActiveX Programmer's Guide."

## **Using MaxAgent with Polycom Phones**

The MAXCS clients have improved integration with Polycom phones; you can perform many actions via your Polycom phone or via MaxAgent (or another client). For example, you can do the following:

- Use additional methods to transfer calls
- Use additional methods to join conference calls and to initiate ad-hoc conference calls
- Configure various Polycom auto-answer options

Some of these extra features require a *Polycom Advanced Features* license; some features are available only on certain models of Polycom phones.

Refer to the MAXCS Polycom user guides for instructions on how to configure Polycom features. These guides can be found at https://www.altigen.com/support/.

### **Supervised Transfers with Polycom Phones**

You can perform a supervised transfer without using your Polycom phone.

To use this technique, the setting **Use Polycom Phone to Make or Answer Calls** must be enabled (on the Configuration *General* tab).

- 1. Put the call on hold by clicking the **Hold** button in MaxAgent.
- 2. Make a new call by either typing the number in the dialing field in MaxAgent or by clicking on another extension in MaxAgent (for example, on the *Directory* tab).
- 3. When you are ready to transfer the call, make sure the original call is selected in your call window and then click the **Transfer** button in MaxAgent.

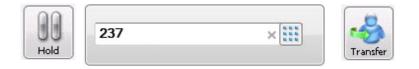

#### **Blind Transfers with Polycom Phones**

You can perform blind transfers in MaxAgent without using your Polycom phone.

To use this technique, the setting **Use Polycom Phone to Make or Answer Calls** must be enabled (on the Configuration *General* tab).

- 1. While on the call, enter the extension or number into the dialing field of MaxAgent.
- 2. Click the **Transfer** button. Note that you **do not** want to put the call on hold first.

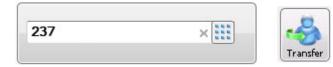

Another method is to take your active call and drag it (with your mouse) to the target extension in the *Directory* tab. Do **not** put the call on hold first.

#### **Starting Conference Calls with Polycom Phones**

You can start conference calls in MaxAgent without using your Polycom phone.

To use this technique, the setting **Use Polycom Phone to Make** or **Answer Calls** must be enabled (on the Configuration *General* tab).

- 1. Establish the first call.
- 2. Place this first call on hold by clicking the **Hold** button in MaxAgent.
- 3. Establish the second (or next) call.
- 4. Once the second call is connected, click the **Conference** button. (An alternative method is to drag and drop the held call onto the second call in the active call window.)

|      | 237 | × | 25   |
|------|-----|---|------|
| Hold |     |   | Conf |

5. To add a more calls to the conference (up to 8), repeat steps 2-4; click **Hold**, make the next call, and click **Conference**.

You can remove any member from the conference by right clicking that member and clicking **Remove from conference**.

# Using MaxAgent With Unified Communications

MAXCS now provides presence and activity synchronization between a MAXCS extension and Altigen-hosted Unified Communications (UC) Skype for Business clients.

You will be able to synchronize MaxAgent with Skype for Business if your administrator has assigned appropriate licenses to your account and has enabled UC for your extension.

### The Main Window

If your account has been configured for UC, your MaxAgent window will look lightly different than the window of a non-UC agent.

For example, instead of showing your activity, your MaxAgent Status Bar will show your Skype for Business *Presence*.

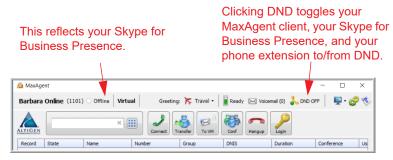

In addition, the Activity column on the Directory tab will now display each agent's Skype for Business Presence (if those agents are configured for UC). For agents who are not UC-enabled, you will see their Activity.

| Extension | Activity          | Department   |
|-----------|-------------------|--------------|
| 209       | 🛉 Available       |              |
| 210       | 🕓 Off Work        | Tech Support |
| 213       | 🕗 Online          |              |
| 214       | 🛉 Available       |              |
| 215       | 🛉 Available       | Tech Support |
| 217       | 🛑 In a MaxCS Call |              |
| 218       | 🛉 Available       |              |
| 219       | 🛉 Available       |              |
| 220       | 🛉 Available       | Tech Support |
| 221       | 🛉 Available       |              |
| 225       | 🛉 Available       |              |
| 226       | 🛉 Available       |              |
| 228       | O UC Offline      |              |
| 231       | Online            |              |

### **About Presence**

Presence is pushed from Skype for Business to MaxAgent. This means that you cannot manually change your Presence in MaxAgent.

#### **Phone Status Will Update Presence**

Many MAXCS activities on your phone extension will automatically reset your Presence.

- If your Presence is "Available," when you accept a MAXCS call on your extension, your Presence will automatically change to "In a MaxCS Call"
- When your extension becomes idle again, your Presence will automatically change to "Available" (unless you had manually set your Presence before or during the call)
- If your Presence is "Available," when you join a MAXCS conference call on your extension, your Presence will automatically change to "MaxCS Conference"
- If you manually set your Presence, your setting will override the current Presence, even if you are in a MaxCS call or have joined a conference call. If other conditions occur while you are on a MaxCS call or a conference call, then the associated Presences may override the automatic "In a MaxCS Call" or "MaxCS Conference" state.
- 2 MaxAgent Manual

## **Skype for Business Activities Will Update Presence**

Some Skype for Business client activities will reset your Presence automatically.

- Conference You are in a Skype for Business conference call
- In a Call You are in a Skype for Business call

In some cases, if you have manually set your Presence, Skype will not override that setting.

**Note:** If you try to manually change your Presence to Available, Busy, or Away while in a Skype for Business call or conference call, Skype will reset it. In order to override this automatic reset, change your Presence a second time within 30 seconds.

### **Other Events May Update Presence**

Other events may automatically update your Presence:

- Skype for Business may set your Presence to "Meeting" based upon meeting appointments in your Outlook calendar
- Skype for Business may set your Presence to "Out of the Office" if you have an Outlook appointment that you designated as Out of the Office
- Skype for Business may set your Presence to "Presenting" if you have shared your desktop
- Clicking DND on your phone, in your MaxAgent window, or in your Skype for Business client will set **all three of these** to Do Not Disturb.
- **Note:** When you are on a Skype for Business call, the Presence will not prevent you from receiving a MaxCS extension call. Likewise, when you are on a MaxCS extension call, the Presence will not prevent you from receiving a Skype for Business call. The only exception is DND. If you have turned on DND, you will not receive any MaxCS extension calls or Skype for Business calls.

## **Docking the Skype for Business Client**

Your Skype for Business client can dock with MaxAgent. MaxAgent will be on the left; the Skype for Business client beside it, on the right. When you open MaxAgent, the Skype for Business client will automatically open as well.

To configure whether to dock the Skype for Business client,

- 1. Click the **Configuration** button in the upper right corner of the MaxAgent main window.
- 2. Select UC Integration.
- 3. Either select or clear the **Dock UC Client** option.

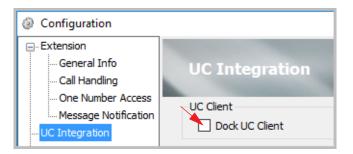

After changing this option, you must restart MaxAgent so that the change will take effect.

While the Skype for Business client is docked, if you close MaxAgent, then the Skype for Business client will also close.

## Mapping MaxAgent Voicemail Greetings to Presences

You can map voicemail greetings to specific Skype for Business Presences. This way, MaxAgent will play a specific voicemail message to callers that is based upon your current Presence.

To configure this presence-to-greeting mapping,

- 1. Click the **Configuration** button in the upper right corner of the MaxAgent main window.
- 2. Select UC Integration.
- 4 MaxAgent Manual

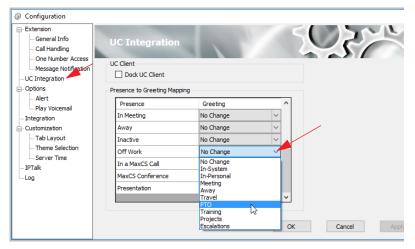

By default, all Presence options are set to "No Change." This means that your main voicemail greeting will play for all of those Presences.

- To map a specific voicemail greeting to a specific Presence, select the Presence that you want to change, click the down arrow beside "No Change" and select the appropriate voicemail greeting.
- 4. Click **OK** to save your changes.

# **Configuring Ring-No-Answer for Skype for Business Calls**

By default, when you are not able to answer a Skype for Business call, it disconnects.

To configure Skype for Business unanswered calls to be directed to your MAXCS extension voicemail,

- 1. In your Skype for Business client, open **Tools** > **Options**.
- 2. In the left menu, select **Call Handling**.
- 3. Click the **Unanswered calls will go to** entry.

| Your current cal | l handling settin                                                           | gs:                                                              |                                                   |  |  |
|------------------|-----------------------------------------------------------------------------|------------------------------------------------------------------|---------------------------------------------------|--|--|
|                  | will ring you at work .<br>alls will go to: <u>Voice Mail in 20 seconds</u> |                                                                  |                                                   |  |  |
| These settings   | Call Forwarding - Unanswered Calls X                                        |                                                                  |                                                   |  |  |
|                  |                                                                             | ered calls to the following:<br>many seconds before redirecting: | Voice Mail<br>Voice Mail<br>New Number or Contact |  |  |
|                  |                                                                             | Forward Calls                                                    |                                                   |  |  |
|                  |                                                                             | Choose the contact or phone num                                  | -                                                 |  |  |
|                  |                                                                             | *678                                                             | ×                                                 |  |  |

- 4. In the next panel, for the "Send unanswered calls to the following" option, select **New Number or Contact**.
- 5. In the next panel, enter your extension number preceded by an asterisk character (\*). For example, if your MaxCS bound extension number is 678, you would enter \*678.
- 6. Specify how manu seconds to wait before forwarding the call. Click **OK**.

One limitation of this feature is that you will not be able to access your MaxCS voicemail messages from your Skype for Business client.

## **Basic Skype for Business Tasks**

This section provides an overview of using the Skype for Business client; refer to the Altigen Skype for Business resource page for video tutorials and quick start guides:

https://www.altigen.com/support/

## Set up Your Audio Device

Click the icon in the lower left corner of your contacts list to select your default audio device, adjust settings, and check call quality.

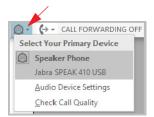

## **Populate your Contact List**

In some cases, your contact list may be prepopulated for you. If not, add your contacts manually and organize them into groups if you like.

To find a contact, begin typing in the Search box. When you find the correct contact, right-click the name and select **Add to Contacts List**.

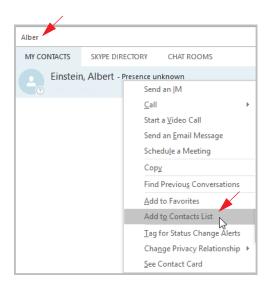

### **Answer Skype for Business Calls**

When someone calls you on Skype for Business, you will see a pop-up window. Click in the popup, or click **Accept**, to take the call. To reject the call, click **Ignore**.

### Make Skype for Business Calls

To place a Skype for Business call, right-click the contact's name, choose **Call** > **Skype Call**.

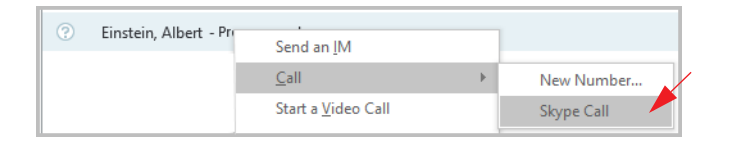

### **Call Other Extensions**

To call other MaxCS extensions, just dial the extension number.

### Start a Skype for Business Conference Call

To initiate a conference call, first Shift-Click each contact. After all contacts have been selected, right-click any of them and click **Start a Conference Call**.

**Note:** In some cases, phones may not hang up when you end a Skype for Business conference call. The phone will hang up once the last conference participant ends the conference call.

### **Transfer Skype for Business Calls**

To transfer a call,

- 1. in the Call window, click the **Call Control** icon. From this window, click **Transfer**.
- In the Transfer window, begin typing the name of the target contact. When the correct entry appears, you have several options:
  - You can select the target contact and click Transfer.

• For more options, hover your mouse over the contact's profile photo. Click the down arrow beside the phone icon, and then select which of the contact's numbers to use. Click **Voicemail** to transfer the caller to the contact's voicemail mailbox.

#### 10 MaxAgent Manual

## **Configuring MaxAgent**

Using the MaxAgent Configuration window, you can configure the following behaviors and options:

- General Info password, default trunk access, and other general settings.
- Call Handling forwarding, busy call, and no-answer call handling; call waiting; number of rings before forwarding; automatic answering.
- **One Number Access (ONA)** forwarding of specific incoming calls.
- **Message Notification** how and when you want to be notified about incoming voice messages.
- UC Integration options for UC-enabled agents; refer to *Chapter 2, Using MaxAgent With Unified Communications* for details.
- Call Alerts screen pops and audio beeps.
- **Playing voicemail** through handset or soundcard.
- **Integration** integrating with a supported CRM.
- **Display Customization** tab layout and theme selection.
- **IPTalk** IPTalk settings.
- Log enabling a log to be created for IPTalk and for this application (MaxAgent) to trace errors

Note: Some options may not be available to you.

Click the Configuration button in the upper right of the MaxAgent main window to configure these options.

In the Configuration window, click **Apply** or **OK** to save your changes:

- **Apply** saves your changes and lets you continue in the Configuration window.
- **OK** saves your changes and closes the Configuration window.

## **General Information**

The **General Info** screen lets you edit your password and configure the following general settings for MaxAgent.

| First Name     Keyur       Password     ••••                                  | Last Name Shah                                                                                              |
|-------------------------------------------------------------------------------|----------------------------------------------------------------------------------------------------|
| Default Trunk Access 9  Other Release Link Tie (IP Trunk) Disable Auto Format | Enable Auto-Dial     Enable SmartTag     Select-N-Dial     Shortcut Key:      Ctrl     Alt     Shift     F5 |
|                                                                               | QK <u>C</u> ancel Apply                                                                                     |

You can configure these general settings:

• **Default Trunk Access** — The trunk access codes are defined by the system administrator. When you get an incoming call over multiple trunks and cannot issue a return call, the system will automatically select the default trunk access code to place your call.

### Select-n-Dial

Select-n-Dial lets you select a phone number from any window, for example, Internet Explorer, Microsoft Word, Excel, Notepad, and so on, and then press the keys you define here to dial that number. To set up this option,

- 1. Check the **Select-n-Dial** check box.
- Select a combination of keys as your shortcut: Select one key from the drop-down list. (You can select from 0-9, A-Z, and F1-F12.) In addition, check either Ctrl, Alt, or Shift or a combination of these keys. For example, your shortcut might be Ctrl+F2 or Alt+Shift+k. Make sure the shortcut you define is not the same as a shortcut being used in any other program you're likely to have running.
- 12 MaxAgent Manual

#### 3. Click Apply.

Note:

- If "Enable Auto-Dial" is checked, then Select-n-Dial will make the outbound call.
- If "Enable Auto-Dial" is not checked, then Select-n-Dial will just copy the number to the MaxAgent dial box without dialing out automatically.

You can use this option in conjunction with Auto-Dial, described next.

### **Enable Auto Dial**

If you check this box, any phone number you dial using the Selectn-Dial method is dialed automatically. The phone number appears in the Number column and the state column displays *Ringing*.

If this box is *not* checked, then a phone number selected by the Select-n-Dial method is displayed in the MaxAgent dialer, and you need to click the **Connect** button to make the call.

### **Release Link Tie (IP Trunk)**

When checked, clicking the **Transfer** button will automatically send "FLASH \*" to release a tie trunk if the incoming call is through an IP trunk. (Option is disabled by default.)

- Important!Before checking this check box, see your phone system administrator. If your company is using multiple systems and the tie trunk feature, the administrator needs to have used Enterprise Manager to synchronize the systems. Otherwise this feature will not work.
- **Note:** The call being transferred must originate from a supported version of MaxCS.

### **Disable Auto Format**

If the MAX Communication Server's country code is US/Canada, MaxAgent automatically adds the long distance/international dialing prefix (corresponding to the server's country code) when returning a call from voice mail or when making a call from the History tab. If this is not right for your situation, check **Disable Auto Format**. If the MAXCS server's country code is not USA/Canada, MaxAgent displays the check box **Insert long distance/international dialing prefix**. When checked, MaxAgent will add the long distance/international dialing prefix (corresponding to the server's country code) when returning a call from voice mail, or when making a call from call history. If the MAXCS server's country code is USA/Canada, this check box is not displayed.

If Disable Automatic Area Code Insertion on MaxClient is selected in MaxAdmin, when Auto Format is enabled, no area code is inserted for 7 digit numbers or 8-digit numbers leading with trunk access code or route access code.

### Workgroup Key Status Refresh Interval

When MaxAgent is shrunk to a strip at the top or bottom of the screen, the number of calls in queue and longest queue time are shown, along with the name and number of the workgroup with which they are affiliated. Specify here how often you want this data refreshed.

## **Call Handling**

Click the Call Handling tab in the Config window to configure incoming call handling for your extension.

| Configuration  Ceneral Info Call Handling One Number Access | Call Handling                                                                                                   |               | 1   | 3                             | S                           |                   | ×   |
|-------------------------------------------------------------|----------------------------------------------------------------------------------------------------|---------------|-----|-------------------------------|-----------------------------|-------------------|-----|
| Message Notification                                        | Call Forwarding Call Waiting                                                                                    |               |     |                               |                             |                   |     |
| UC Integration                                              | Inable Forward to     Onne     Single Call Waiting     Mitche Call Waiting                                      |               |     |                               |                             |                   |     |
| Options                                                     |                                                                                                    |               |     |                               |                             |                   |     |
| - Alert                                                     | the second second second second second second second second second second second second second second second se |               |     |                               |                             | iple Call Waiting |     |
| Play Voicemail                                              | Enable Do Not Disturb                                                                                           |               |     |                               | Ulive                       | Call Handling     |     |
| - Customization                                             | Enable Busy Call Handling                                                                                       |               |     | Enable No Answer Handling     |                             |                   |     |
| -Tab Layout                                                 | O Forward to Extension                                                                                          | 1000          | •   | O Forward to I                | Extension                   | 10001             | •   |
| - Theme Selection                                           | ection O Forward to AA                                                                                          |               |     | Forward to Voicemail          |                             |                   |     |
| - Server Time                                               |                                                                                                    | 001 Entry IVR | •   | O Forward to                  | Forward to AA 001 Entry IVR | 001 Entry IVR     | •   |
| - IPTalk                                                    |                                                                                                    | System        |     | O Forward to Line Park System |                             |                   |     |
| Log                                                         | Number of Rings Before F                                                                                        | orwarding 10  | ÷ 5 | Automatically an              |                             | 5 🔅 Secor         | nds |

When you configure your MaxAgent to forward all calls, the information is displayed in the status bar. For example if you choose to forward all calls to an auto attendant, you will see this in the status bar:

| 💌 📾 🖬 🚛 🔄 🛉 Available 🗸 FWD AA 📲 Not Ready 🕞 | 🗟 Voicemail (0) 🗼 DND OFF 📗 📮 🛛 🛷 🎨 |
|----------------------------------------------|-------------------------------------|

Forwarding calls to an external number is not allowed in MaxAgent.

### Do Not Disturb

If you check **Enable Do Not Disturb**, all incoming calls are forwarded according to your Enable Busy Call Handling settings, described below.

Checking **Enable Do Not Disturb** here has the same effect as clicking the **DND** button in the MaxAgent main window.

### **Busy Call Handling and No Answer Handling**

You can use these options to specify how you want to handle incoming calls when you're already on the phone or when you can't answer the phone, for example, when you've checked **Enable Do Not Disturb**.

If you want to use the auto attendant and you don't know the number of the phrase or menu you want to use, check with your system administrator.

**Place call in queue** is available only if your system administrator has enabled queuing for you.

### Number of Rings Before Forwarding

The **Number of Rings Before Forwarding** setting pertains to almost all the options on this screen. It is the number of times the phone rings before the system forwards the call to an extension, voice mail, or the auto attendant.

To have MaxAgent automatically pick up the call, check the **Enable Automatic Answering after x Seconds** check box and use the arrow keys to choose the number of seconds.

**Note:** The default setting is 0 seconds. If the duration is set to 0, all incoming calls will go to connect state right away. Neither caller nor callee will hear a ring tone.

### Automatically Answer After XX Seconds

You can the client to automatically answer calls via your Polycom phone. This option works with the Use Polycom Phone to Make or Answer Calls option.

Refer to the MaxCS Polycom user guides for instructions on how to configure this option, along with other Polycom features. The user guides for the various Polycom models can be found on Altigen's web site, at <a href="https://www.altigen.com/support/">https://www.altigen.com/support/</a>.

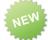

NEW If you enable this option, then you can set an additional option, Workgroup Calls Only. When the Workgroup Calls Only option is selected, then only workgroup calls will automatically be answered after the specified interval. When the option is cleared, personal calls will also be automatically answered.

### **Call Waiting Options**

Call waiting options are available only if the Enable Busy Call **Handling** check box has been checked, but this option is available only for non-workgroup calls.

- **Single Call Waiting** sets up single call waiting. This feature gives an alert tone (audio beep) to indicate that a call is waiting. Single Call Waiting must be selected in order to conference incoming calls.
- Multiple Call Waiting enables a "non-workgroup gueue" of multiple calls waiting. You must also select the Place Call In Queue option under Enable Busy Call Handling to enable this option. This allows you to transfer or park the current call before picking up the next call in gueue.
- Live Call Handling when enabled, allows a caller to hear a ringback tone when the called party is in voice mail, paging, transfer, or conference state.

## **One Number Access (ONA)**

If you are expecting calls that you want to receive regardless of where you are, you can have the system forward those calls to you. You must specify the Caller IDs for the calls you want forwarded, and the numbers where you can be reached.

If the system is unable to connect the call (can't identify a Caller ID or can't reach you at any of the numbers you specify), the call is sent to your voice mail.

When you answer an ONA call, you may be required to enter your extension password, depending on the configuration for your extension set by your system administrator

### **Before You Set Up ONA**

- ONA must be enabled for your extension by your system administrator.
- The settings on your MaxAgent **Call Handling** tab must not conflict with ONA. Specifically:
  - **Enable Do Not Disturb** must not be checked. If it is, when your line is busy, all calls will go into voice mail and not to the ONA forwarding numbers you specify.
  - **Enable Forward to** must not be checked. If it is, all calls will be forwarded according to this setting.

See "Call Handling" on page 14 for details on these settings.

### **Setting Up One Number Access**

To set up one number access,

1. Click **Extension > One Number Access** in the Configuration window.

| One Number Access                                                      | 1                           | 50                   | 37             | 53                               |
|------------------------------------------------------------------------|-----------------------------|----------------------|----------------|----------------------------------|
| Disable C Enable during business     D Enable at any time C Enable dur |                             | le based access      |                | creening<br>nable Call Screening |
| Caller ID Verification                                                 |                             |                      |                |                                  |
| For outside number, choose the trunk ac                                | cess code and enter the pur | wher in the edit boy | e a "141555512 | 12"]                             |
| 🗆 1st Any 👻                                                            | ⊙ Ext C Outside             |                      | ing 20         | - (Sec)                          |
| 🗆 2nd 🛛 Any 💌                                                          | 🖲 Exti 🖸 Outside            | Password R           | ing 20         |                                  |
| 🗆 3th 🛛 Any 👻                                                          | 🖲 Ext 🔿 Outside             | Password R           | ing 20         | <ul> <li>(Sec)</li> </ul>        |
| 🗆 4th 🛛 Any 👻                                                          | $\odot$ Ext $\odot$ Outside | 🗌 Password 🛛 🛛       | ling 20        | <ul> <li>(Sec)</li> </ul>        |
|                                                                        |                             | <u>o</u> k           | Cancel         | Apply                            |

2. Select the times you want to be available to ONA callers.

If you choose **Enable schedule based access**, you can set up to four different schedules.

| Schedule  |          |   |          | × |
|-----------|----------|---|----------|---|
|           | From     |   | То       |   |
| Schedule1 | 12:00 PM | - | 06:00 PM | • |
| Schedule2 |          | • |          | • |
| Schedule3 |          | • |          | • |
| Schedule4 |          | • |          | • |
|           | ĸ        |   | ncel     |   |

Check a Schedule box and choose the times you want to be available for ONA from the drop-down lists.

- Check Enable Call Screening if you want the system to prompt the ONA caller to record a caller name to continue ONA.
- 4. If you want, check **Verify Caller ID based on the following** and then specify the incoming phone numbers for ONA. If ONA finds one of these numbers on an incoming call, it will forward the call to you.

You can enter up to 10 phone numbers in the **Caller ID Verification** fields. For local numbers, use 7 digits (5555555). For long distance numbers, use 10 digits —area code + local number.

**Note:** If you enter no numbers in the Caller ID Verification fields and ONA is enabled, ONA is made available to every caller.

#### Using a Password

You can use a Caller ID Verification field to enter a password number such as "5555" so that a caller who knows this password can use ONA to find you, regardless of where they are calling from. Tell the caller to dial **1** during your personal greeting and then enter the password.

 Enter the Forwarding Numbers to be used by the system to find you when ONA is active. You can set up to four different numbers — extensions or outside numbers. For outside numbers, use the drop-down list to select the trunk access code you want to use. Specify whether the number is an extension or outside number and if a password is required.

When ONA is active, the system dials the forwarding numbers in the order from Forwarding Number 1 through Forwarding Number 4. Note that this number order does *not* correspond to the Schedule order — for example, Forwarding Number 2 is *not* used first during Schedule Number 2.

**Note:** If your system administrator has *not* configured your extension to require you to enter your extension password when answering an ONA call, then a call forwarded via ONA that is picked up by a voice mail box, fax machine, or answering machine will connect, and will not try any subsequent Forwarding Numbers. Therefore, if you want ONA to use such an option as a last resort, it should be Forwarding Number 4.

You can set the **ONA ring duration** from 5 to 45 seconds using the **Ring** drop-down lists. Default value is 20 seconds. The system will ring the ONA target during the specified time limit. If the ring time exceeds 30 seconds, the system will play a phrase every 15 seconds (playing time is included in ring time).

## **Message Notification**

You can specify how and when you'd like to be alerted to new messages when you're away from your desk. Click **Extension > Message Notification** in the Configuration window to display the Message Notification configuration screen.

| lessage Notification                          | Schedule           |
|-----------------------------------------------|--------------------|
| None                                          | Non-Business Hours |
| C Urgent Voice Messages Only                  | C Any Time         |
| C All Voice Messages                          | C From 12:00 AM    |
|                                               | To 12:00 AM -      |
| lotification or Reminder Message by calling a |                    |
| C Phone C Pager © Extension                   | Custom App         |
| Any -                                         |                    |
| For Phone and pager options, choose the trun  | nk access code and |

You can set these notification options:

- **The types of messages** about which you want to be alerted: none, urgent voice messages only, or all voice messages.
- Schedule Select during what hours you want to be alerted.
- How and where to notify you Select an option in the Notification or Reminder Message by calling section. If you want to use an outside number, use the drop-down list to select the trunk access code, and then type in the number.
- Voice Mail Groups You can set up and edit voice mail groups.
- **Note:** You can also configure Message Notification through the Altigen Voice Mail System.

### WorkingwithVoiceMailGroups(DistributionLists)

You can set up voice mail groups (distribution lists) to forward messages to multiple recipients at the same time. You can set up to 100 personal voice mail (VM) groups, each with 64 members. Group members can be any extension or another voice mail group.

There are two types of voice mail groups you can use:

• **System-based groups** are set up by the system administrator. You can use but not edit these lists in MaxAgent. You can, however, add a comment that is displayed in your MaxAgent.

• **Personal groups** can be set up and modified in MaxAgent or in your Altigen Voice Mail System.

### Working on Voice Mail Group Lists

To work on your personal voice mail groups, on the Message Notification page, click the **VMGroup Edit** button. The following dialog box appears:

| VMGroup  | Number | Name        | Comment |  |
|----------|--------|-------------|---------|--|
| Personal | 00     |             |         |  |
| Personal | 01     | Test BT     |         |  |
| System   | 00     | Tech Su     |         |  |
| System   | 01     | TS Frem     |         |  |
| System   | 02     | TS NY &TX   |         |  |
| System   | 04     |             |         |  |
| System   | 05     | Kev         |         |  |
| System   | 07     | western     |         |  |
| System   | 13     | test list13 |         |  |
| System   | 91     | Group 1     |         |  |
| System   | 94     | Group 4     |         |  |
| System   | 95     | Group 5     |         |  |
| System   | 97     | Group 7     |         |  |

### **Creating a Personal Voicemail Group**

1. Click the **New** button in the VM Group Edit dialog box.

| C | reate Gro | oup   |        | X                     |
|---|-----------|-------|--------|-----------------------|
|   | Group I   | ID OI | L      | •                     |
|   | Name      |       |        |                       |
|   | Comme     | nt    |        |                       |
|   |           | Туре  | Number | Name                  |
|   |           | Ext   | 100    | Enterprise Desk       |
|   |           | Ext   | 101    | Gilbert Hu            |
|   |           | Ext   | 102    | Jimmin Yao            |
|   |           | Ext   | 103    | Carolyn David         |
|   |           | Ext   | 104    | JimminYao MobilePhone |
|   |           | Ext   | 105    | Vi Duong              |
| l |           | Ext   | 107    | Jennifer Scheller     |
|   | Clear     |       |        | OK Cancel             |

- 2. Click the drop-down list to select a Group ID.
- 3. Enter the VM Group **Name** and any **Comments**. These are optional but will help you identify the group.
- 4. Select the member extensions by selecting the check box next to each extension.
- 5. When finished, click **OK**. Click the **Clear** button to deselect all extensions or click **Cancel** to exit without saving your edits.

### **Updating a Personal Voicemail Group**

- 1. Click the **VM Group Edit** button. The VM Group Edit dialog box opens.
- 2. Select the group you want to change, and click the **Change** button.
- 3. Make any changes you need to make for the group name, comments, or members. To add or remove a member, select or deselect the check box next to the extension.
- 4. Click **OK**.

## **Call Alert Options**

If you want MaxAgent to inform you when you have a call, specify your desired method(s) in the Configuration window's **Options > Alert** screen.

| Alert | 10375V                                     |
|-------|--------------------------------------------|
| ,     | Alert Type                                 |
|       | O Disable                                  |
|       | 🔘 Screen Pop                               |
|       | C Inbound call alert                       |
|       | 🗖 Audio Beep 🔲 Auto Close                  |
| C     | Queue Alert                                |
|       | 🗖 Screen Pop 🗖 Audio Beep                  |
|       | 🗌 Waiting time longer than 🛛 🛛 🚍 minute(s) |
|       | Calls in queue exceed Call(s)              |

You can set these alert options:

- **Disable** Disable screen pop.
- Screen Pop When a new call comes in while MaxAgent is minimized on the taskbar, the MaxAgent main window pops up. You can then answer the call or perform other MaxAgent actions. For MaxAgent to pop up, you cannot have closed the application entirely.
- Inbound call alert When a new call comes in, a window pops up and gives you the option to answer the call or send it to voice mail:

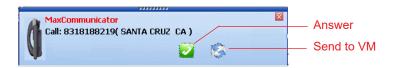

- Audio Beep Your computer beeps you when you have a call.
- **Auto Close** The pop up window closes once you have finished with the call.

- Waiting time longer than A message window pops up when a call has been waiting in queue longer than the time you specify here. You must close the window manually.
- **Calls in queue exceed** A message window pops up when the number of calls in queue exceeds the number you specify here. You must close the window manually. The window shows the "exceeds" alert only when the threshold is first crossed. For example, if you have configured your MaxAgent to show the alert when calls in queue (CIQ) exceeds 3, the window will pop up only when CIQ changes from 3 to 4; it will not pop up again when CIQ changes from 4 to 5 or more.

## **Voice Mail Play Options**

Choose **Options > Play Voicemail** in the Configuration screen to set voice mail play options.

| Play Voicemail | 0300                     |
|----------------|--------------------------|
| Voicemail      |                          |
|                | Through handset          |
|                | C through soundcard      |
|                | C Play while downloading |
|                | C Use external player    |

You can choose to play your messages on your phone set, or play them on your sound card and speakers. If you choose to play them on your sound card, you can have the message play as it downloads, or you can download it completely and play it on an external media player.

## **CRM Integration**

MaxAgent can access phone numbers from your Microsoft Outlook, Outlook Express, ACT!, or GoldMine® database. During installation, the install program reads which applications you have installed on your computer.

Configure CRM integration in the Configuration window's Integration screen:

| ۹                                                                                                    | Configuration                                                                                                    |
|----------------------------------------------------------------------------------------------------|----------------------------------------------------------------------------------------------------|
| Extension     General Info     General Info     Gat Handling     One Number Access     Message Notification     Options     Alert     Play Voicemail     Integration     Gustomization     Tab Layout     The Selection     Server Time     JPTalk     Log | Integration User Database Selector Specify the source CRM application, Outlook, Outlook Express etc., to use with AltiGen MaxAgent and allow changes in Contacts tab window Select current database: OutLook Select Outlook Folder Private Folder Only Digits For Screen Pop Match Digits T T T T T T T T T T T T T T T T T T T |
|                                                                                                    | Sign in URL Sample: username@OCS-domain Server Use Window default credentials Domain User Name Sample: username. Do not add domain prefir                                                                                                    |
|                                                                                                    | User Name Sample: username. Do not add domain prefix Password OK Cancel Apply                                                                                                    |

**Use Database Selector** — Check this to allow integration of your company's CRM database with MaxAgent, then select your CRM program from the **Select current database** drop-down list.

**Private Folder Only** – If an organization has many large public contact folders for outlook, users can eliminate the time it takes to synchronize all of those folders by checking a new option. Check the **Private Folder Only** checkbox to synchronize only the Private Contact folder. Clear the checkbox to also synchronize Public Contact folders.

**Update database when click "OK" button** — When you check this, MaxCS refreshes the data MaxAgent accesses from the database.

**Note:** If you select Outlook, MaxCS will load all the subfolders and data in your main Contacts folder, which will take a few moments. Once the data is loaded, you can close the Configuration window, reopen it, and click **Select Folder**, which now appears, to choose which Contacts subfolders you want to use.

**For Screen Pop** — Check this if you want a contact's contact page to pop up when you get a call from that contact.

**Match Digits** — Select the number of digits to match for caller ID. Matching starts from right and moves left. This option is for calls that go through IP and for international calls that have a digit prepended, like 0. For example, if you choose 7 (the default) in the Match Digits field, and the number is 10.10.10.6- 915102529712, MaxAgent would match the last 7 digits, or 2529712, to identify the caller for you.

## **Tab Layout**

You can choose which tabs you want to display in MaxAgent by right-clicking in the space to the right of the tabs in the main window and selecting the tabs you want to show. When no tabs are displayed in the main window, you can click **Voicemail** (which displays the Voicemail tab). Or you can configure the tabs in the Configuration window's **Customization > Tab Layout** screen.

| ab Lay |                  |
|--------|------------------|
|        | Tab window title |
|        | Directory        |
| ~      | WG Voicemail     |
| ~      | SpeedDial        |
| 2      | Voicemail        |
| ~      | History          |
| ~      | Monitor          |
| ~      | LinePark         |
| ~      | WGStatus         |
| 2      | Greeting         |
|        | MLM_             |

Check the tabs you want to display in MaxAgent, and click OK.

To restore all call control buttons, tabs, and application window sizes to the default settings, check **Restore to default layout**, and click **OK**.

## **Theme Selection**

Choose the display theme of your MaxAgent in the Configuration window's **Customization > Theme Selection** screen.

| Theme Selection         | 1937A                                         |
|-------------------------|-----------------------------------------------|
| Theme Selection Options | Default<br>Elegant<br>Metal<br>PhotoRealistic |

Select a theme and click **Apply** to see the change, or click **OK** to accept the theme. The theme changes without restarting MaxAgent.

## **Server Time**

You can choose whether to display the server time on the status bar. Choose **Customization** > **Server Time**.

| ⊡ Extension<br>General Info | Server Time         |
|-----------------------------|---------------------|
| - Call Handling             |                     |
| - One Number Access         |                     |
| Message Notification        |                     |
| Options                     |                     |
| Alert                       |                     |
| Play Voicemail              | Display Settings    |
| Integration                 |                     |
| 🖃 Customization             | Display Server Time |
| Tab Layout                  |                     |
| Theme Selection             |                     |
| Server Time                 |                     |
| IPTalk                      |                     |
| Log                         |                     |
|                             |                     |

If you choose to display the server time, it appears here on your status bar:

| Bissing Lync Fwd (176) Available + 12:16:16 PM Ready Woicemail (0)<br>Normality Connect Transfer To VM Conf Hangup |       |      |        |       |      |  |
|----------------------------------------------------------------------------------------------------|-------|------|--------|-------|------|--|
| Record                                                                                                    | State | Name | Number | Group | DNIS |  |

## IPTalk

If you're using IPTalk, set the options in the **IPTalk** configuration screen:

| IPTalk        | 2324             |
|---------------|------------------|
| IPTalk Option |                  |
|               | Echo Suppression |
|               | TOS(Hex)         |
|               | 802.1            |
|               | Voice Through 🗸  |
|               | Ring Through     |
|               | SIP Transport    |
|               | TLS SRTP         |
|               |                  |

- Echo Suppression Check this check box if you are experiencing echo.
- ToS(Hex) The ToS byte indicates the type of service. For IPTalk, you need high priority service, and the default of "0" set here indicates high priority service. However, if your company router supports DSCP EF, then set this field to "A0". The ToS value is gateway-based. For guidance, see your system administrator.

- 802.1 This setting is related to the priority given to voice packets traversing your network. For guidance on setting this value, see your system administrator.
- From the Voice Through drop-down list, choose the sound card that will carry the incoming and outgoing voice. It could be a sound card in your computer, or it could be a USB-based sound card in your headset system.
- From the **Ring Through** drop-down list, choose the device that will carry the incoming ring. When you're away from your desk, you may prefer the ring to come through your computer speakers, rather than your headset system.
- **SIP Transport** These settings secure the SIP signaling messages and the RTP. SIP signaling is secured using transport layer security (TLS). RTP or SIP-associated media is secured using the secure RTP (SRTP) protocol. For guidance with these settings, see your system administrator.

## Log

If you want the system to keep error logs for troubleshooting, check the appropriate box in the Log screen in the Configuration window. Logs are stored in your \\Documents and Settings\username\Local Settings\Application Data\Altigen\MaxAgent folder.

| Log          | 2373                     |
|--------------|--------------------------|
| Log Settings |                          |
|              | 🗖 Enable IPTalk Log      |
|              | ✓ Enable Application Log |
|              |                          |
|              |                          |
|              |                          |
|              |                          |

The **Enable IPTalk Log** check box is available only if you're using IPTalk. The Application log is for MaxAgent.

## **Using MaxCall**

MaxCall is intended for agents involved in marketing campaigns and other campaigns where the same message must be delivered over and over. Using MaxCall, you can record scripts, called phrases. Then, when you dial a call and the other party answers, by clicking a button you can hand the call over to the MAXCS system, which then plays the phrase you selected. This frees your extension to make the next call. The feature is available on the MaxCall tab.

A MaxCall license must be assigned to your extension before you can see the MaxCall tab.

## Logging in to MaxCall

When you log in to MaxAgent, check the **Enable MaxCall** check box.

| .0.30.9.46 |            |                                  | •          |     |
|------------|------------|----------------------------------|------------|-----|
| 500        |            |                                  |            |     |
| •••        |            |                                  |            |     |
| tphone 🗹   | Always sav | e password                       |            |     |
|            | Sig        | n in                             | Cano       | cel |
| 5          | 500        | 500<br>•••<br>phone 🗹 Always sav | 500<br>••• | 500 |

When you are logged in, the MaxCall tab is available to you.

## The MaxCall Tab

The MaxCall tab looks like the following figure.

|                    |                       |                  |       | 💀 MaxCall        |
|--------------------|-----------------------|------------------|-------|------------------|
| Phrase             | Date                  | Duration         | Notes |                  |
|                    |                       |                  |       |                  |
|                    |                       |                  |       |                  |
|                    |                       |                  |       |                  |
|                    |                       |                  |       |                  |
|                    |                       |                  |       |                  |
|                    |                       |                  |       |                  |
|                    |                       |                  |       |                  |
|                    |                       |                  |       |                  |
|                    |                       |                  |       |                  |
| Transfer to Phrase | Campaign Transmit CID | : System Default | -     | 🐏 Add/Review Phr |

The MaxCall tab has the following columns:

- **Phrase** List of phrases, or scripts, that you have recorded. These are stored on the MAXCS server.
- **Date** The date the phrase was recorded or last modified.
- **Duration** The duration of the phrase in hh:mm:ss format.
- **Notes** Notes you enter about the phrase. Double-click the Notes cell to enter notes.

The drop-down list at the bottom displays campaign names and the transmit caller ID for each campaign.

## **Using a Phrase**

- 1. From the **Campaign Transmit CID** drop-down list, select the campaign applicable to your call. If the callee's phone displays caller ID, his display will show the caller ID configured for this campaign instead of the actual caller ID.
- 2. Make a call.
- If you get the other party's voice mail, click the Transfer to Phrase button. MAXCS takes control of the call and plays the selected phrase. Your phone is released so you can make another call.
- **Note:** Instead of selecting the phrase before making a call and then clicking the **Transfer to Phrase** button, you can double-click on a phrase after the call is connected.

## **Recording a Phrase**

To record a message to add to the phrase list,

1. Click the **Add/Review Phrase** button.

| Add / Review Phrase |        |        |      | × |
|---------------------|--------|--------|------|---|
| Add / Review Phrase |        |        |      |   |
| Phrase Name:        |        |        |      |   |
| C Review / Dele     | te     |        | •    |   |
| Record              | Review | Delete | Stop |   |

- 2. Select the **Record** button.
- 3. Enter a name in the **Phrase Name** text box.
- 4. Click the **Record** button. Your phone will ring.
- 5. Answer the phone and record the message.
- 6. Click the **Stop** button. The message is saved as a phrase on MAXCS, and MAXCS notifies you and adds the new phrase to the phrase list in MaxCall. The length of the phrase is added to the **Duration** column.

## **Reviewing a Phrase**

To review a phrase,

- 1. Click the Add/Review Phrase button.
- 2. Select the **Review/Delete** button.
- 3. Select a phrase to review from the drop-down list.
- To delete the phrase without listening to it, click the **Delete** button. You receive a confirmation message. The phrase is deleted from MAXCS and from the MaxCall list of phrases.
- 5. To review the phrase, click the **Review** button. Your phone will ring.
- 6. Answer the phone and listen to the phrase.

7. You can delete the phrase after listening or simply exit the dialog box.

## **Plantronics Headset Support**

This appendix describes how to configure and use specific Plantronics headset models with MaxAgent.

The following headsets have been tested and certified for this release:

- W740-M
- W420
- Voyager Legend UC

Plantronics headsets are supported on these MaxCS 8.5 Update 1 clients:

- MaxAgent
- MaxCommunicator

### **Headset Installation and Configuration**

- 1. Follow the Plantronics Headset Quick Start Guide to set up the headset and load the Plantronics Spokes software.
- 2. Open the Plantronics Hub application and set *Audio Sensing* to **On**. Save the change.

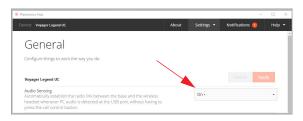

- 3. Run the MaxAgent *setup.exe* file and follow the instructions to complete the installation.
- 4. In MaxAgent's Settings section:
  - 1. Set the *IPTalk Voice Through* and optionally the *Ring Through* options to your Plantronics device.

- 2. Check the option *Plantronics Headset Integration*.
- 3. Save your changes.

## Using Plantronics Headsets with MaxAgent

Use the Call Answer / End button to:

- Answer a call
- End a call
- Resume a call that was placed on hold

Note that you cannot place calls on hold via the Plantronics headset.

### **Known Issues with Plantronics Headset**

Following are known issues with Plantronics headset support in release 8.5 Update 1.

- When you press the flash button in MaxAgent to transfer a call, you cannot press the Plantronics button to disconnect.
- When the *Plantronics Headset Integration* option is enabled and multiple calls are active, intermittently only one ring tone is played when call comes out of personal queue. You can still see the incoming call popup.
- When the *Plantronics Headset Integration* option is not enabled, ng ring tones may be cut off in some headsets.

### **Operational Notes**

- While your Plantronics headset is integrated with a MaxCS client, you must close your Lync/Skype client; you cannot enable the headset with a MaxCS client and with Lync/Skype at the same time.
- The #81 and #82 features are not supported on Plantronics headsets.
- Note that calls will always ring on whatever audio device you set as the default device on your computer.

### A P P E N D I X A

## **Errors and Troubleshooting**

The following errors may be displayed as login or connectivity errors.

| Error Message                                                                          | Description                                                                                                    | Solution                                                                                                    |
|----------------------------------------------------------------------------------------|----------------------------------------------------------------------------------------------------|----------------------------------------------------------------------------------------------------|
| AltiServ or MAXCS<br>connection limit has<br>been exceeded.                            | No MaxAgent was<br>found OR more than<br>allowed number of<br>MaxAgent users have<br>attempted to log on.                     | Maintain the number of Max-<br>Agent license keys or add<br>additional session licensing.                                                                                                    |
| Cannot connect to<br>AltiLink. Please check<br>server name or net-<br>work connection. | You are not connected<br>to MAX Communica-<br>tion Server.                                                                    | Check the server field (IP<br>address or DNS name) by:<br>1. Pinging the network server<br>address OR<br>2. Try using the IP address of<br>MAX Communication Server<br>(if using the DNS name in the<br>server field). |
| Cannot access voice<br>mail list while mail<br>box in use.                             | Mail box is in use by<br>the Altigen Voice Mail<br>System and is tempo-<br>rarily unavailable.                                | Wait awhile, then try again.                                                                                                    |
| Mail service is<br>unavailable. Please<br>check with your<br>administrator.            | Voice mail service is<br>not enabled on MAX<br>Communication<br>Server.                                                       | Make sure voice mail service is started.                                                                                                    |
| Please register AlpIn-<br>terface.dll (regsver32<br>AlpInterface.dll).                 | MaxAgent uses this dll<br>to communicate with<br>MAX Communication<br>Server. It should be<br>registered in user sys-<br>tem. | Re-register this file. Type in<br>DOS command window,<br>regsver32 AlpInterface.dll<br>Change directory to MaxAgent<br>directory, type regsver32<br>AlpInterface.dll                                                   |
| You have entered an<br>invalid password.<br>Please try again.                          | The password is incor-<br>rect.                                                                                               | Enter your extension pass-<br>word.                                                                                                    |

| Error Message                                                   | Description                                                                                                    | Solution                                                                                                    |
|-----------------------------------------------------------------|----------------------------------------------------------------------------------------------------|----------------------------------------------------------------------------------------------------|
| Cannot use "IP Exten-<br>sion integrated with IP<br>Talk."      | You tried to log in with<br>the IP extension option<br>without the IP-Talk<br>License.                                        | Confirm that your extension is<br>set up as an IP extension with<br>dynamic IP address and that an<br>IP-Talk License has been reg-<br>istered. |
| The version of MaxA-<br>gent on your desktop<br>is out of date. | The installed version of<br>MaxAgent does not<br>match the version of<br>MAX Communication<br>Server on the system<br>server. | Upgrade MaxAgent to match<br>the current running version of<br>MAX Communication Server.                                                        |

## **Troubleshooting IP Connectivity from a Remote** Location

If problems occur connecting to your company's MAX Communication Server from a remote location, they may be due to a failure to connect to your ISP or due to firewalls at your office preventing direct access to the MAX Communication Server.

As a test, you can choose **Run** from the Windows **Start** menu, then enter

Ping <IP address> [ENTER]

where <IP address> is the MAX Communication Server system you want to connect to. An example of the IP address format is 123.234.231.143

If you do not get a response, contact your LAN administrator for support.

Also, check to verify that the necessary ports are open.

## Index

### **Numerics**

802.1 29

## Α

AA state 13 Account Codes 49 ACT, integrating with 25 ActiveX control 61 all calls recorded 48 answer options 16 auto attendant 35 auto upgrade 4 auto-dialing from Internet Explorer 13 from MS Office programs 13

### В

busy call handling 15 Busy state 14

### С

call alerts 28 call disposition codes 50 call handling configuration 14 call history 56 call holding 31 Call Pending state 14 call recording 50 call transfer 33 call waiting 33 multiple 16 Callback fields 15 calling using shortcut keys 12 conference calls 37 cancelling 39 drop from conference 39 MeetMe 40

station conferencing 38 types 37 Conference state 14 configuration call handling 14 general 12 connected 14 contacts screen pop, configuring 26 CRM integration 25

## D

dialing by name 28 by number 28 speed dial 30 dialtone 14 distribution lists 20 Do Not Disturb 15 docking the Skype for Business client 4 downgrade procedure 5

### Ε

echo suppression 28 enable live call handling 16 multiple call waiting 16 single call waiting 16 Error call state 14 error messages 37 exit 21

### F

forwarding all calls 14 forwarding unanswered Skype for Business calls 5 forwarding voice mail 54

### G

general configuration 12 GoldMine, integrating with 25

## Η

headset support 35 history logs 56 history window 56 hold 14, 31 double hold 32 hold pending 14, 56

### 

idle state 14 installation requirements 3 Internet Explorer, auto-dialing from 13 IP connectivity, troubleshooting 36, 38 IP extension, troubleshooting 38 IPTalk License 1

### L

licenses required 1 live call handling 16 logs 29

### Μ

MaxCall enabling 31 how to use 31 recording a phrase 33 reviewing and deleting a phrase 33 using a phrase 32 meeting creating 42 MeetMe creating a meeting 42 MeetMe conference 40 Microsoft Outlook, integrating with 25 minimize 21 Monitor tab 55 monitoring 55 monitoring extensions 55 multiple call waiting 16

### Ν

no answer handling 15 not ready reason codes 19

### 0

ONA ring duration 19 One Number Access password 18 One Number Access setup 17

### Ρ

password One Number Access 18 phone icon 21 pick up call from queue 61 pick up button 61 ping 38 Plantronics headsets 35 Play state 14 Polycom phones 62 pop-up windows 21

### R

record state 14 recording calls 50 recording on demand 48 release link tie 13 remote extensions, monitoring activity of 55 ring through list 29 ringback state 14 ringing 14

### S

saving changes 11 screen pop 21 Select-n-Dial feature, configuring 12 Server time on status bar 27 shortcut keys, using to call 12 single call waiting 16 SIP transport settings 29 Skype for Business 1 Docking the client 4 forwarding unanswered calls to MAXCS voicemail 5 Presence 2 speed dial list 30 system requirements 3

## Т

TCP socket 38 ToS(Hex) 28 transferring calls methods 34 over Tie-Trunks 36 to auto attendant 35 to voice mail 35 troubleshooting connectivity 37 troubleshooting IP connectivity 36, 38 TRUSTID 61

## U

Unified Communications. See Skype for Business uninstall 4

### V

voice mail forwarding 54 playing 52 voice mail group 20 voice recording 50 voice through list 29

### W

Windows tray 21 workgroup 55

#### 42 MaxAgent Manual